Y6OS User Guide for Organizations

December 2023 – Version 2.4

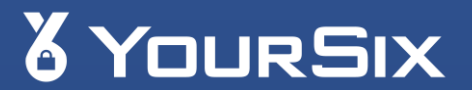

# **Contents**

# $E(2)$

 $|\overline{z}$ 

Audience: Y6OS Authorized Users

Objective: Ensure Y6OS Users understand how to manage & interact with the Y6OS platform admin interface.

# → [Scope & Permissions](#page-2-0)

- [User Scopes](#page-3-0)
- [Site & Device Permissions](#page-4-0)

## → [Basic Navigation](#page-5-0)

- [Email Invitation](#page-6-0)
- [Login](#page-8-0)
- **[Layout](#page-9-0)**

#### → [Organization Functions](#page-11-0)

- [Manage My Org \(MFA, SSO, Webhooks & Org Email\)](#page-12-0)
- [Manage My Account](#page-14-0)

#### $\rightarrow$  [Site Functions](#page-15-0)

• [Edit Sites](#page-16-0) (including device groups and site schedules)

## $\rightarrow$  [Devices](#page-23-0)

- [Manage Devices](#page-24-0)
- [Create a Rule](#page-28-0)
- [Edit a Device](#page-31-0)

## → [Users](#page-33-0)

- [Manage Users](#page-34-0)
- [Edit a User](#page-35-0)
- [Add a User](#page-39-0)

## $\rightarrow$  [Events](#page-42-0)

- [Create Notifications](#page-45-0)
- [Edit Notifications](#page-55-0)
- [Log Rule](#page-56-0)
- [Event Log](#page-60-0)

## $\rightarrow$  [Contact YourSix](#page-62-0)

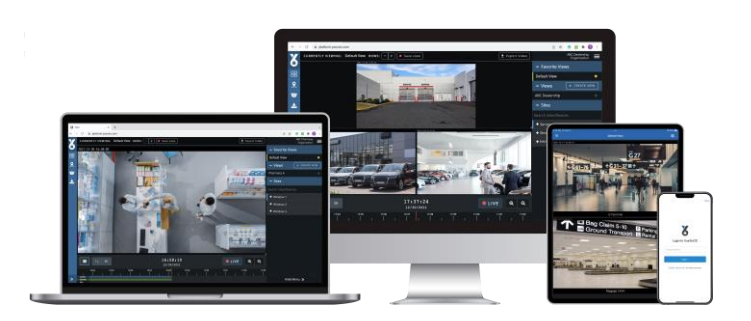

# <span id="page-2-0"></span>Scopes & Permissions

- → [User Scopes](#page-3-0)
- → [Site & Device Permissions](#page-4-0)

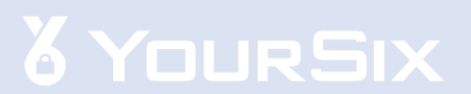

## <span id="page-3-0"></span>**User Scopes**

YourSix understands that each organization is different and requires its employees to have unique access to organizational tools. Taking this into consideration, the YourSixOS platform has 3 main Organizational scopes.

- **Organizational Super Admin:** For individuals that will manage the organization including access to high level organization, site, and user information
- **Organization Admin:** For individuals that need to manage the organization but with limited access to user and site information
- **Organization User:** For users that need basic functionality

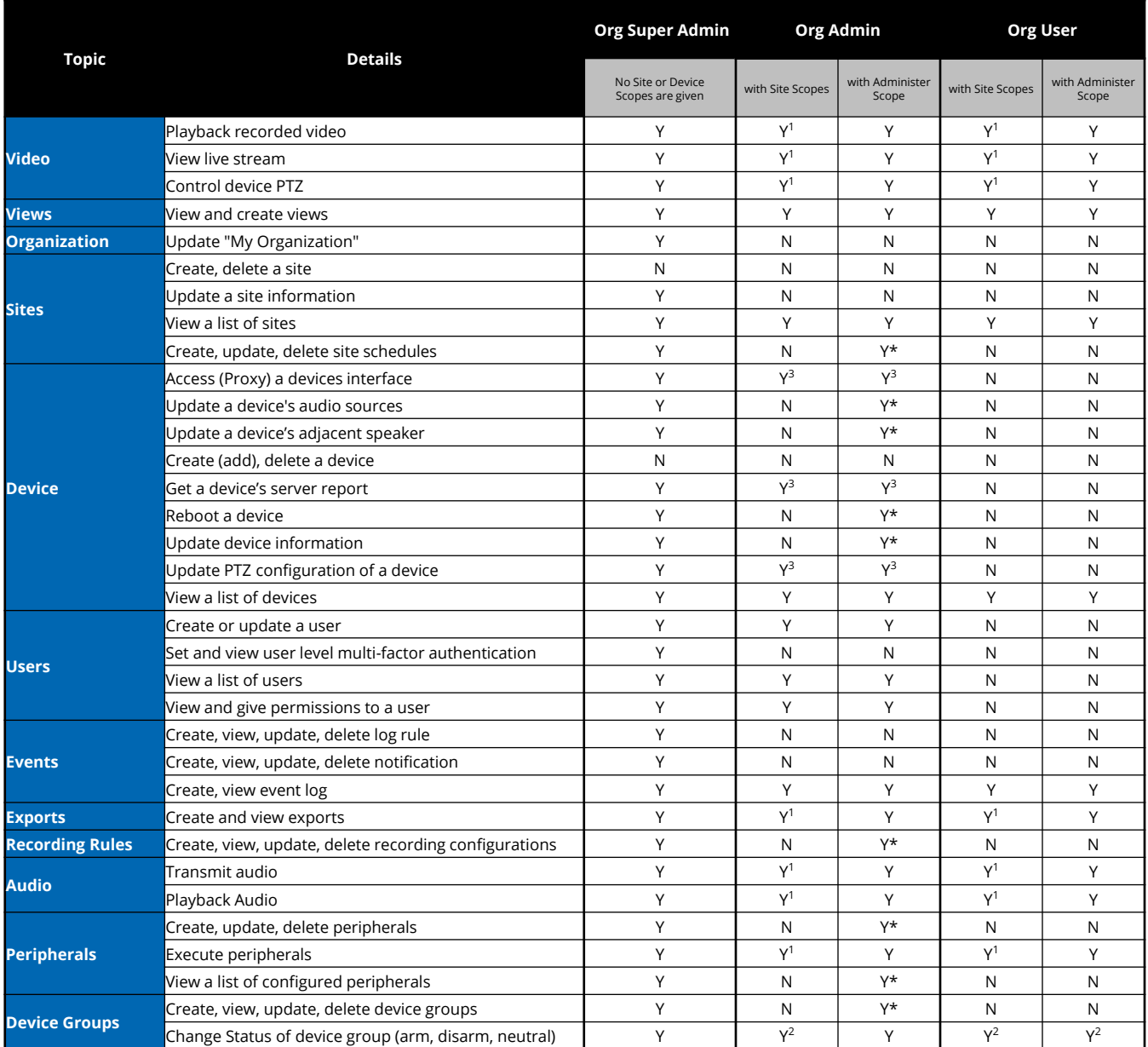

## <span id="page-4-0"></span>**Site & Device Permissions**

Users of the YourSix platform can also be given permissions at the Site and Device level. This allows administrators the ability to control access to certain sites or certain devices at a site. Users with Organizational Admin or Organizational User roles will only see sites or devices they have been given access to.

#### **SITE PERMISSIONS**

Site permissions can be granted within the Y6OS platform by accessing "Manage Sites" on the navigation bar and following the manage sites portion of the Organization Admin Guide

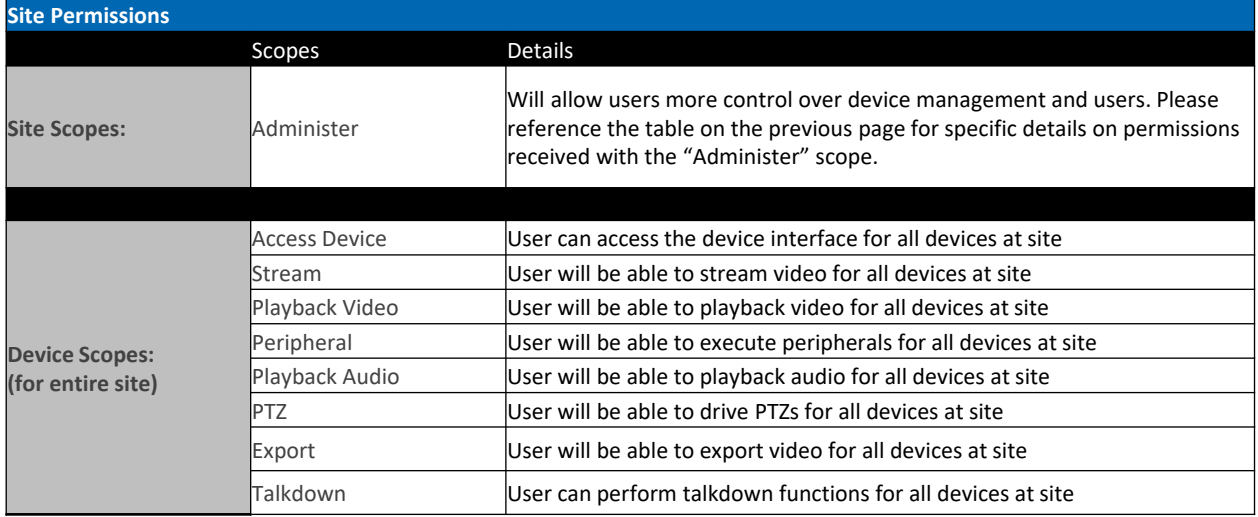

#### **DEVICE PERMISSIONS**

Device permissions can be granted within the Y6OS platform by accessing "Manage Devices" on the navigation bar and following the manage devices portion of the Organization Admin Guide

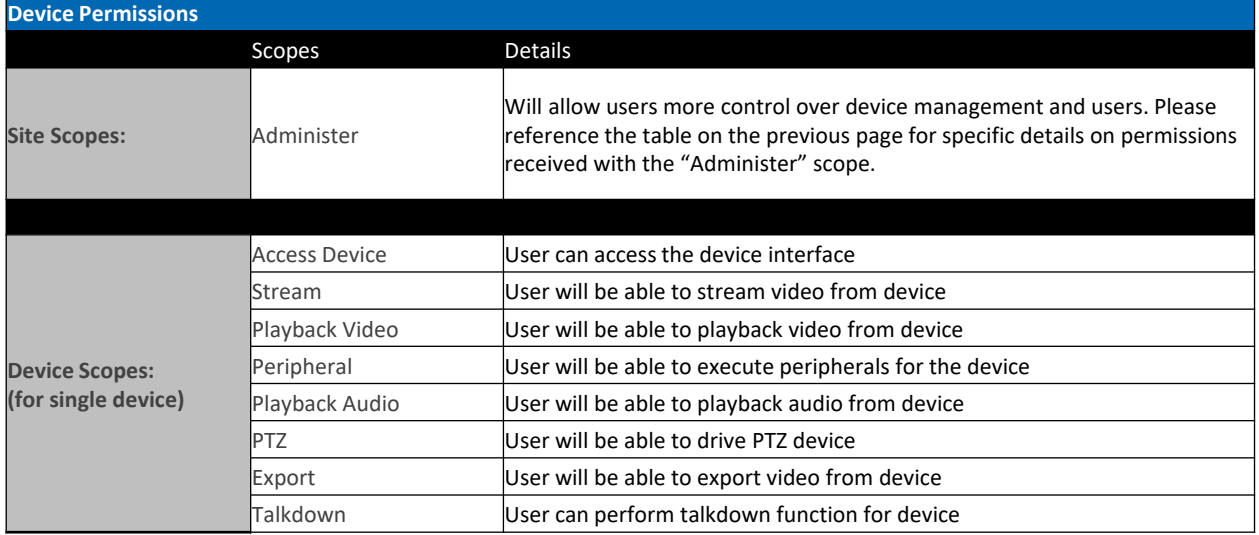

# <span id="page-5-0"></span>Basic Navigation

- → [Email Invitation](#page-6-0)
- → [Login](#page-8-0)
- → [Layout](#page-9-0)

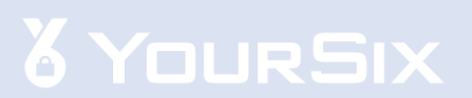

# <span id="page-6-0"></span>**Email Invitation**

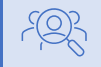

Audience: Organization Super Admin, Organization Admin, Organization User

The Y6OS platform will trigger an email invitation:

- → Receive email from: invite@platform.yoursix.com
- → Select Accept Invitation
- → Continue to next page →→→

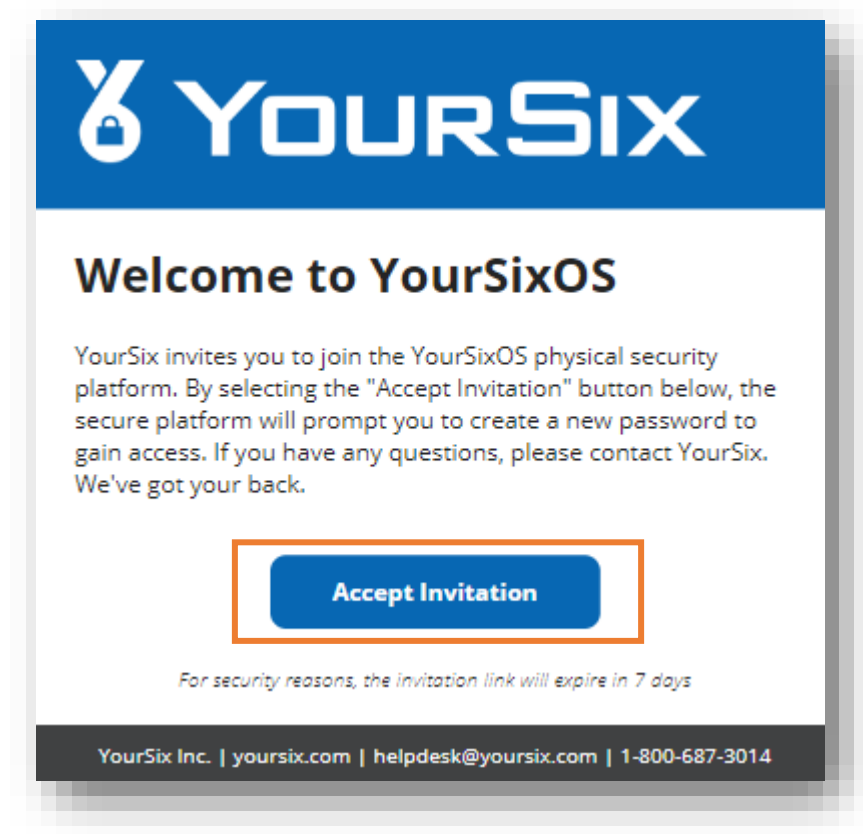

# **Email Invitation**

- → Enter Username & Password
- → Select Continue

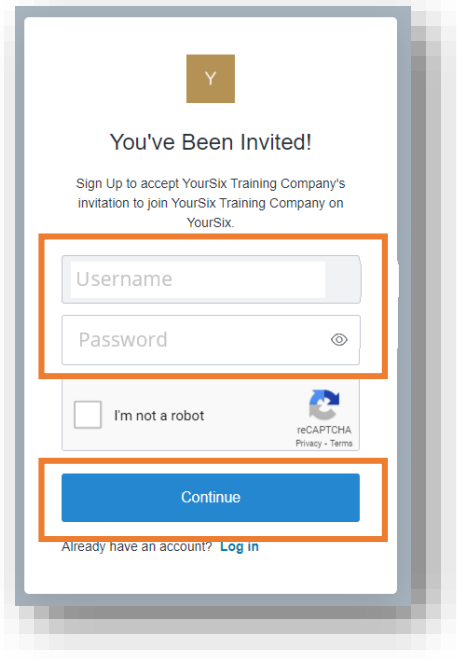

# <span id="page-8-0"></span>**Login**

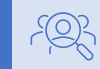

Audience: Organization Super Admin, Organization Admin, Organization User

Open a web browser:

*Y6OS is supported on Google Chrome, Microsoft Edge, and Firefox; however, Google Chrome offers the richest support.*

- → Visit Y6OS: [https://login.platform.yoursix.com](https://login.platform.yoursix.com/)
- → Enter Username & Password
- → Select Continue

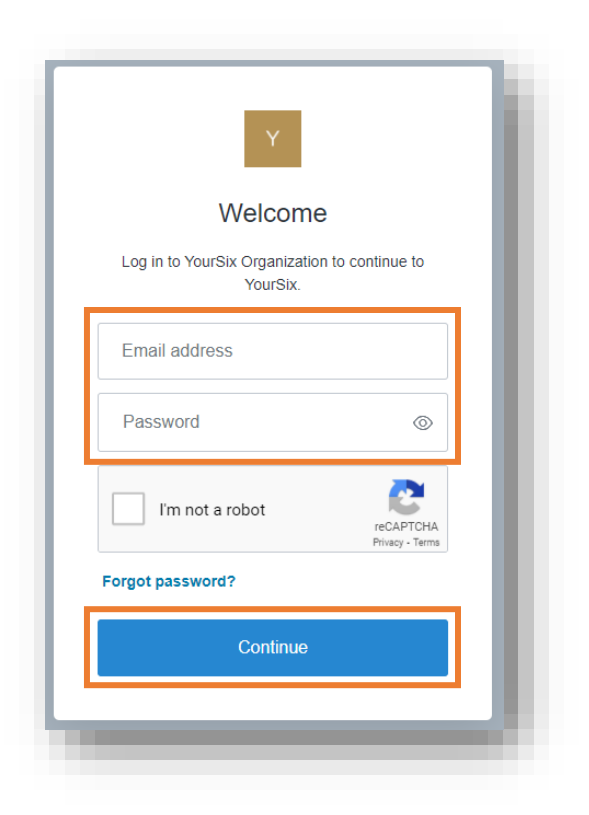

## <span id="page-9-0"></span>**Layout**

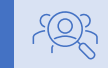

Audience: Organization Super Admin, Organization Admin, Organization User

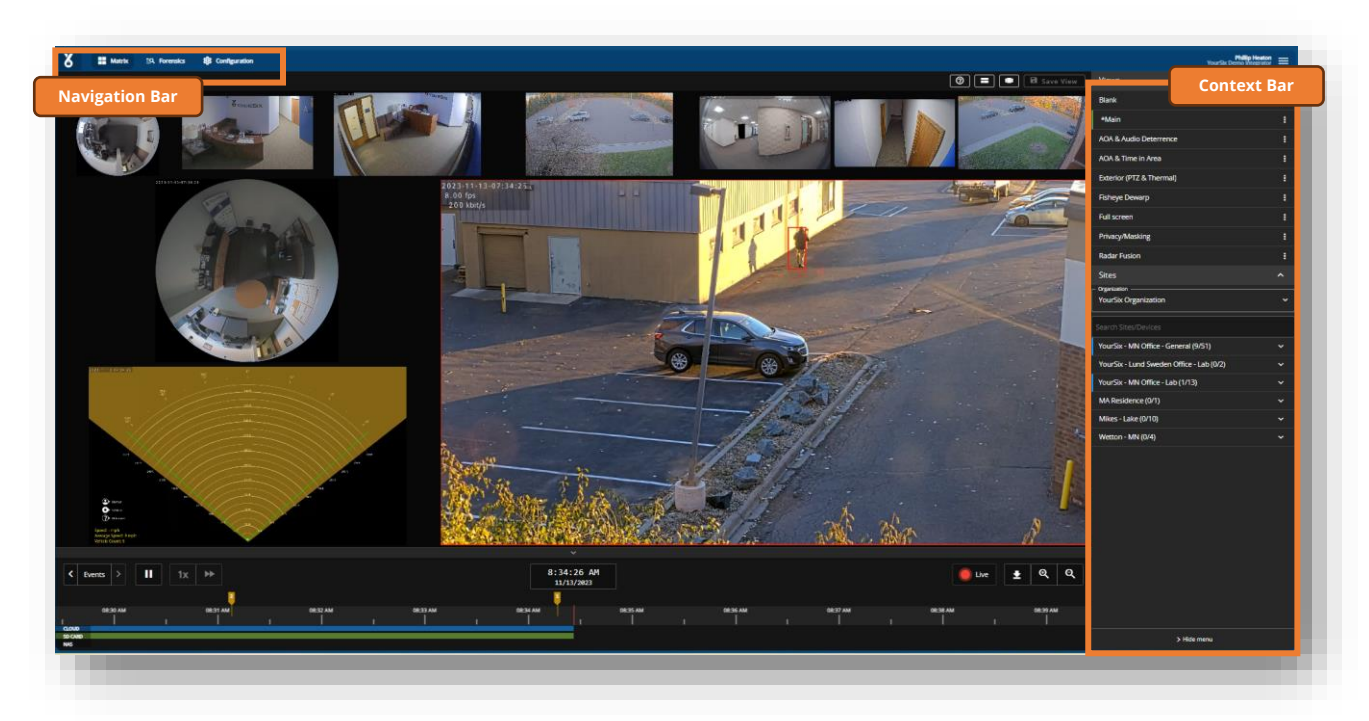

## → Navigation

- Matrix
- Forensics
	- Events
	- Exports
	- Validator
- Configuration
	- Sites
	- Devices
	- Users
	- Notifications
	- Logs

#### → Context

- Favorite Views
- Views
- Sites
- Devices

## **Layout**

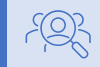

Audience: Organization Super Admin, Organization Admin, Organization User

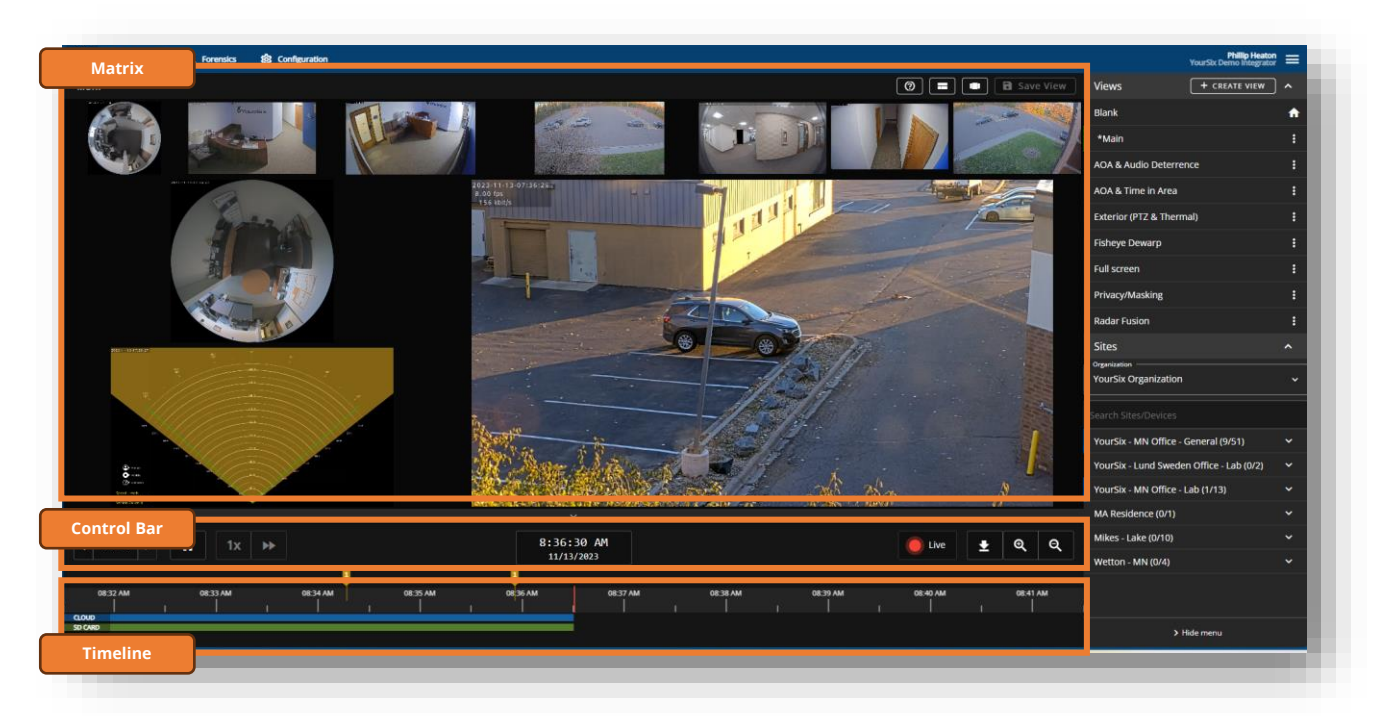

#### $\rightarrow$  Matrix

- Video Thumbnails
- Video Wall

#### → Control Bar

- Pause/Play
- Playback Speed
- Event Flags Settings
- Time Stamp
- Live Indicator
- Zoom In/Out

#### $\rightarrow$  Timeline

- Event Flags
- Video Status (Cloud, SD Card, NAS)

<span id="page-11-0"></span>Organization Functions

→ [Manage My Org \(MFA, SSO, Webhooks & Org Email\)](#page-12-0)

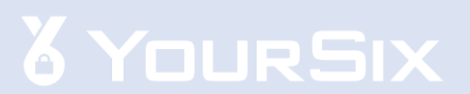

## <span id="page-12-0"></span>**Manage My Org (MFA, SSO, Webhooks & Org Email)**

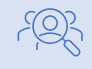

 $|\vec{z}|$ 

Audience: Organization Super Admin

Objective: Manage Multi-Factor Authentication (MFA), Single Sign-On (SSO), webhooks & emails for an organization.

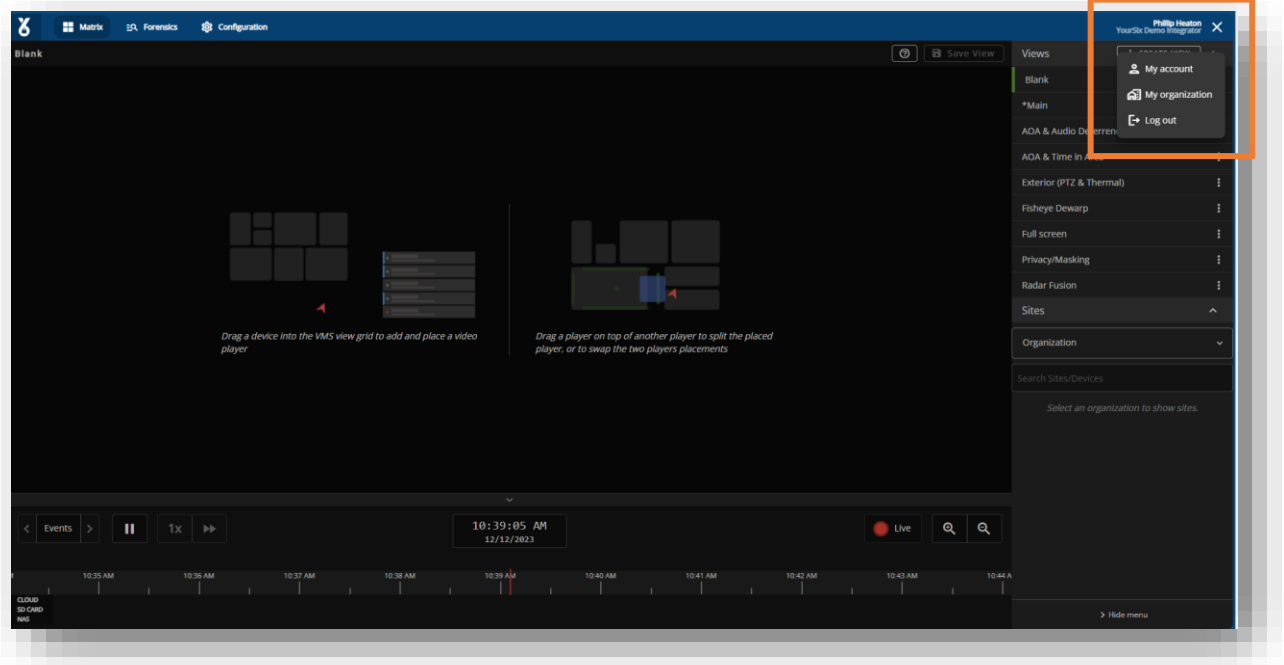

- → Locate the Hamburger Menu in the upper right corner
- $\rightarrow$  Select My Organization
- → Continue to next page →→→

## **Manage My Org (MFA, SSO, Webhooks & Org Email)**

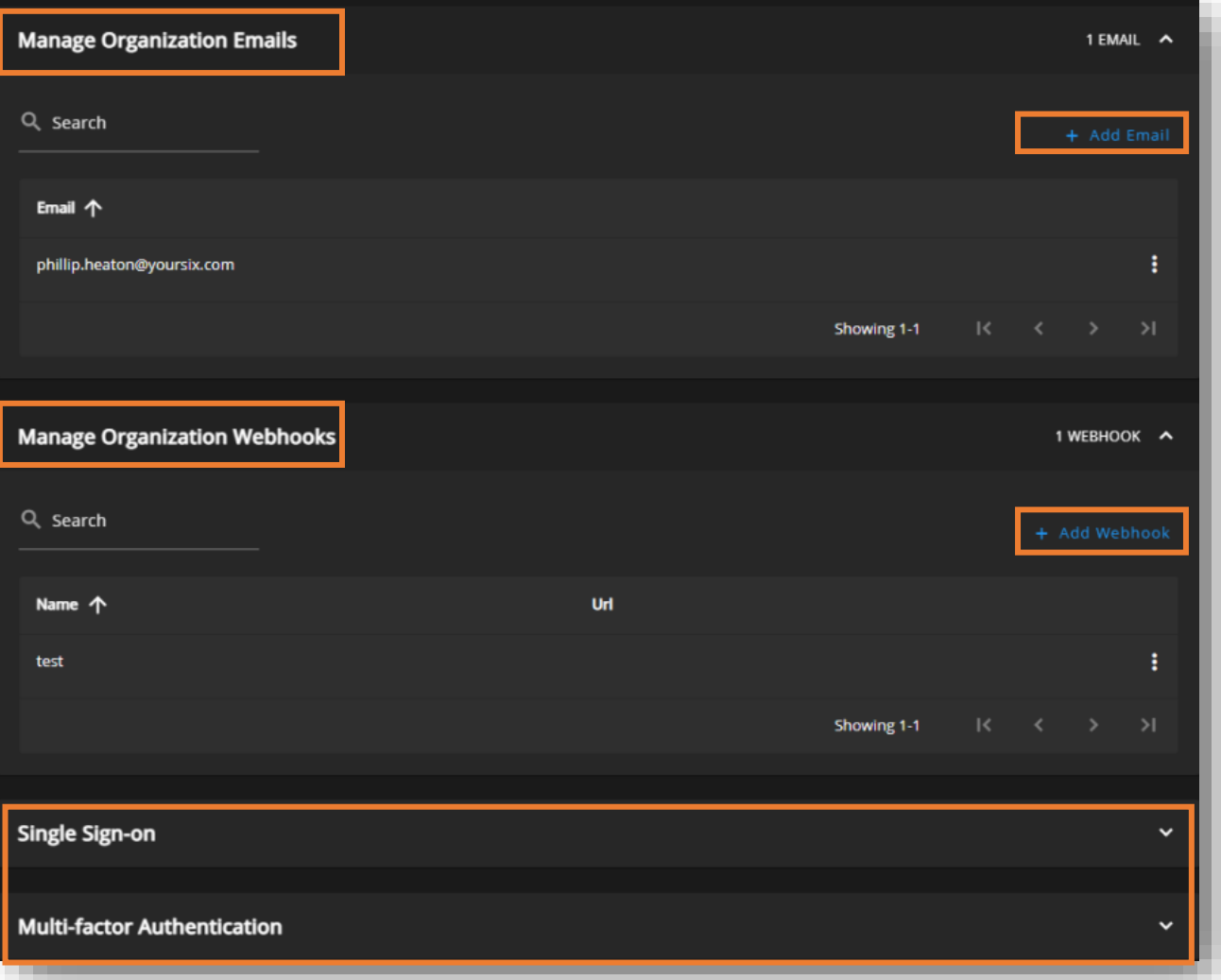

#### Manage Organization Emails

 $\rightarrow$  Select Add Email to add a user email to the organization email list

#### Manage Organization Webhooks

→ Select Add Webhook to add a webhook to the organization

#### Multi-Factor Authentication (MFA)

→ Select the desired Multi-Factor Authentication setting

#### Single Sign On (SSO)

→ *Please contact YourSix to enable SSO for your organization*

## <span id="page-14-0"></span>**Manage My Account**

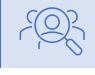

 $|z=|$ 

Audience: All users

## Objective: Manage Notification Settings

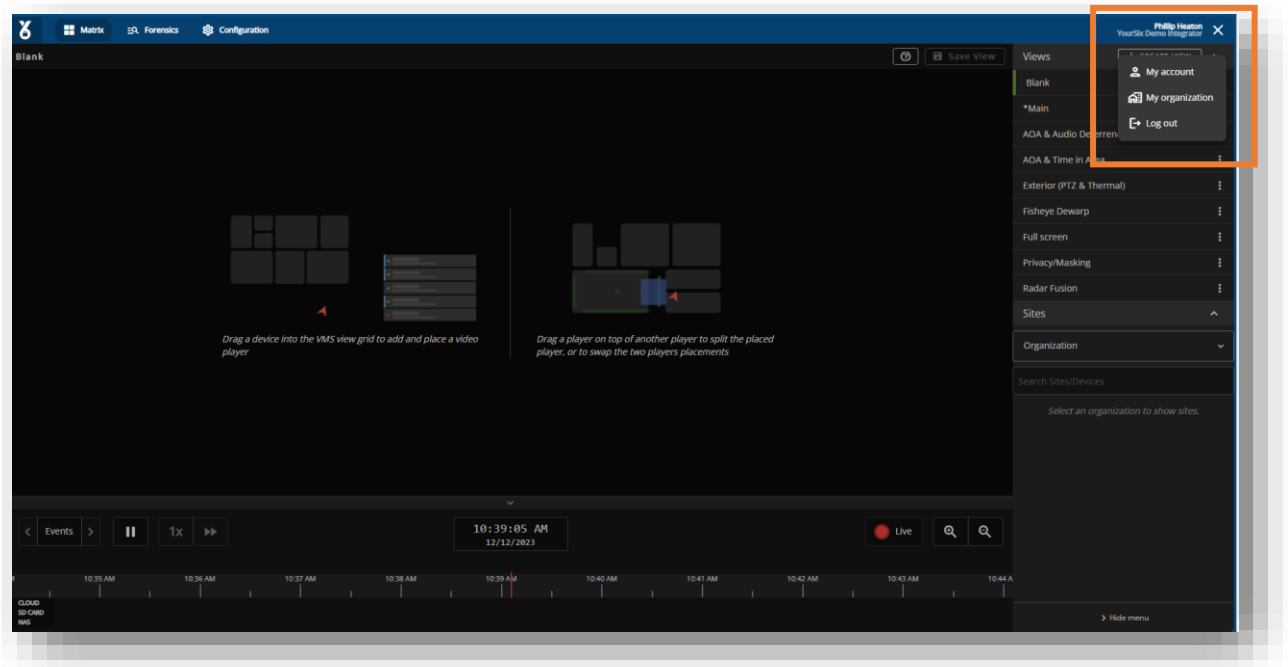

- → Locate the Hamburger Menu in the upper right corner
- → Select My Account
- $\rightarrow$  Select how you wish to receive notifications

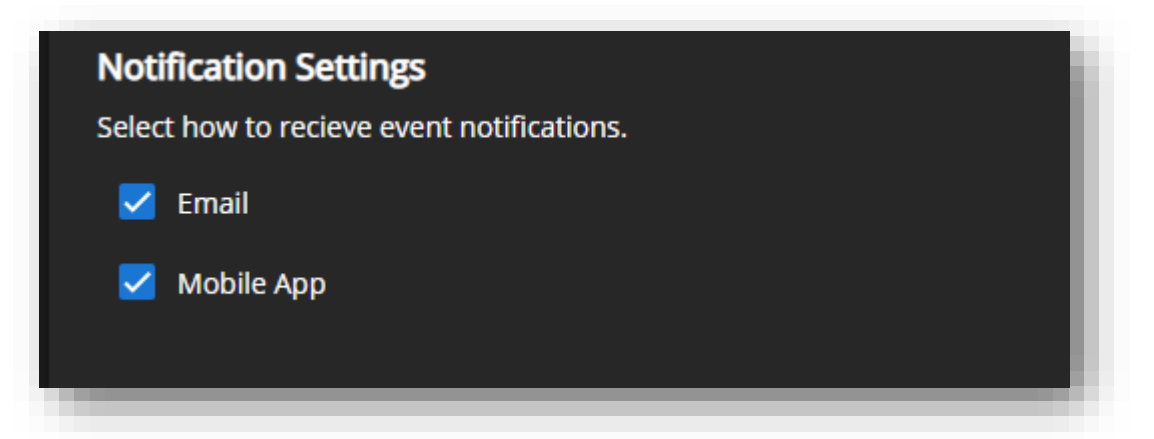

<span id="page-15-0"></span>Site Functions

→ [Edit Sites](#page-16-0)

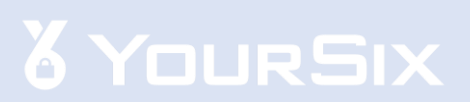

## <span id="page-16-0"></span>**Edit Sites**

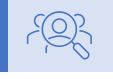

Audience: Organization Super Admin, Organization Admin

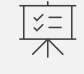

Objective: Edit below settings for a site.

- Name
- Time Zone
- Add User
- Device Groups & Central Station access (Refer to full central station guide)
- User Permissions for site
- Create Schedules

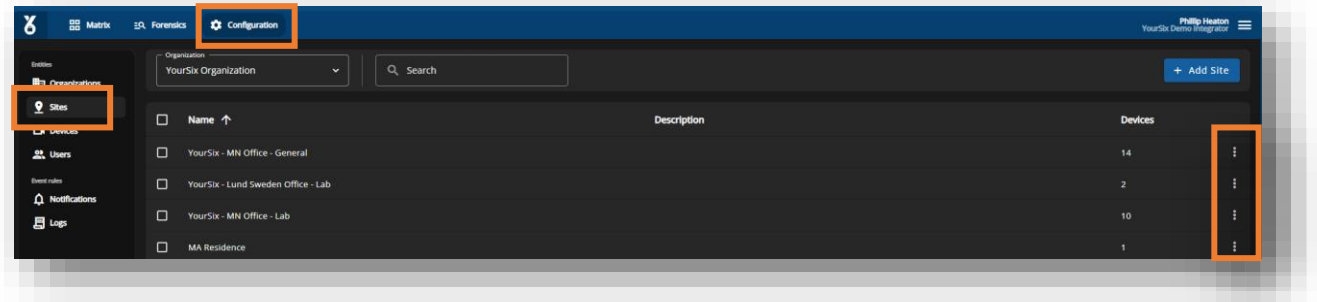

- → Select Configuration locate on the navigation bar
- $\rightarrow$  Select Sites located on the page menu
- $\rightarrow$  Use the Organization and Search function to locate the site you with to edit
- $\rightarrow$  Select the Pen icon to edit the site
- → Continue to next page →→→

## **Edit Sites**

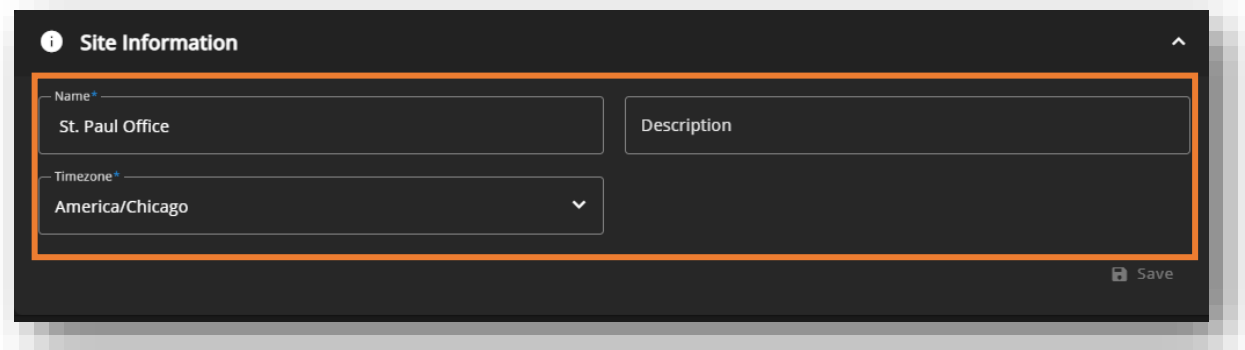

Update Name, Description or Time Zone:

- → Edit Name or Description
- → Select appropriate Time Zone
- → Continue to next page →→→

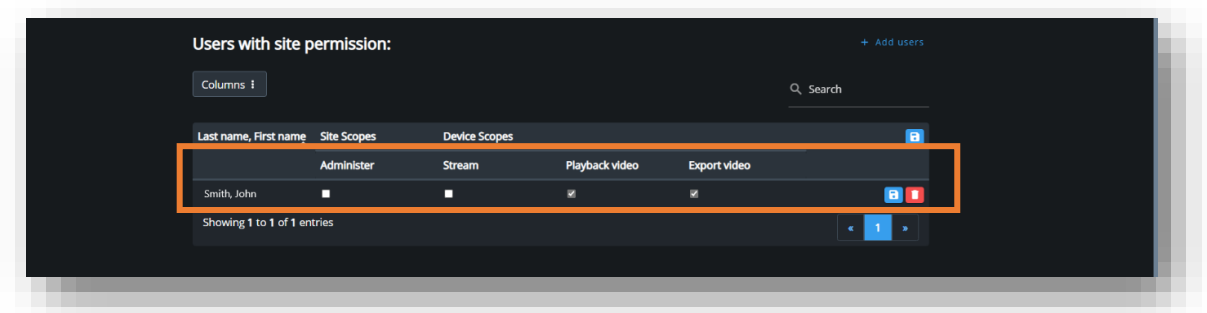

### Edit Site User Permissions:

- → Locate the User With Site Permissions and expand
- → Select appropriate user Permissions
- → Select Save
- → Users can be deleted by selecting the Trash Can Icon
- → Continue to next page →→→

## **Edit Sites**

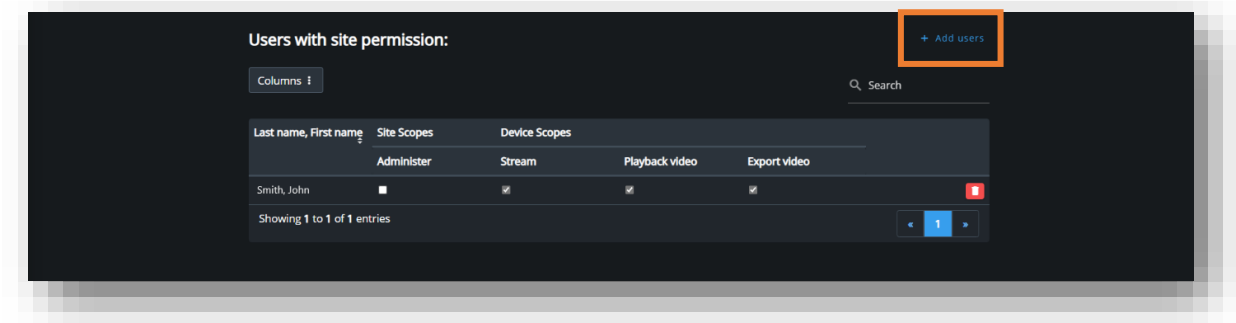

## Add a User to a Site:

## → Select Add User Permissions

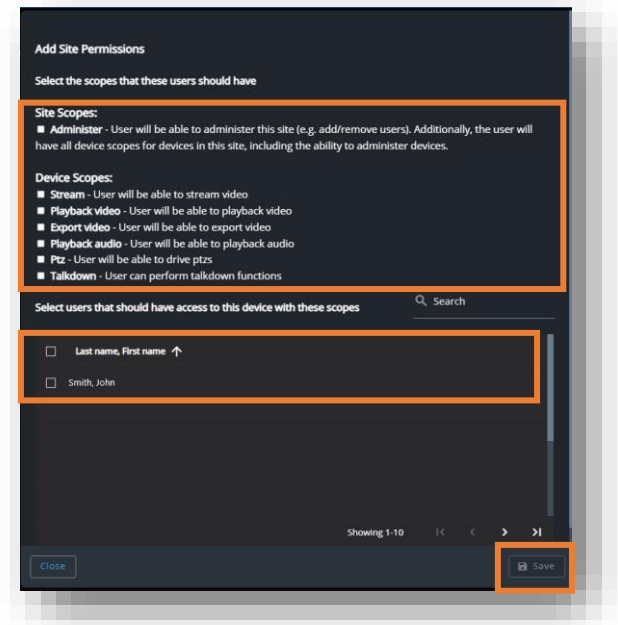

- → Select the Scope of the user's permissions
- → Select which User to assign permission
	- Only users that have been created within the organization will show as an option to add. Refer to the "*[Add User](#page-21-0)*" section of this guide to add a new user to the organization.
- → Select Save

## <span id="page-19-0"></span>**Create/Manage Device Group**

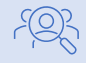

Audience: Organization Super Admin, Organization Admin

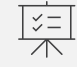

Objective: Create and manage device groups which may be used for notifications.

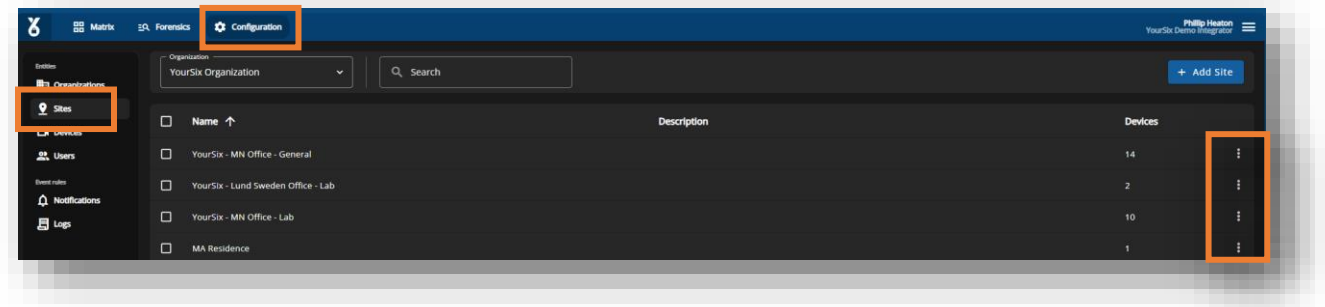

- → Select Configuration locate on the navigation bar
- → Select Sites located on the page menu
- $\rightarrow$  Use the Organization and Search function to locate the site you with to edit
- $\rightarrow$  Select the Pen icon to edit the site
- → Continue to next page →→→

## **Create Device Group**

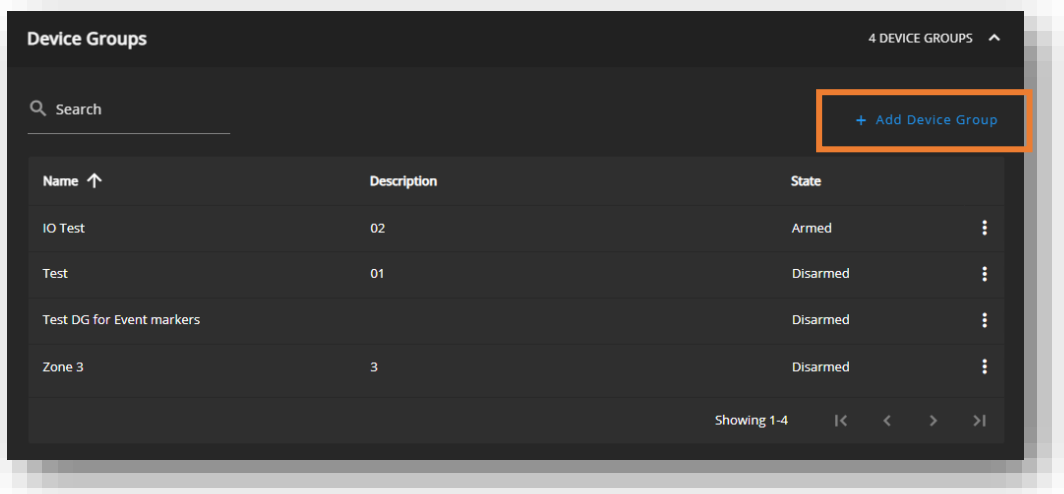

#### Create Device Groups:

 $\rightarrow$  On the edit site page select locate and expand the Device Group section Add Device Group

> *Note: Device Groups are the same as Alarm Zones in the Guardian Platform*

- $\rightarrow$  Within the popup menu, name the device Group and enter the description (zone number)
	- Enter Name: Vanity name you wish to call the group
	- Enter Description: Zone number (matches the ID of the Zone Number)
- $\rightarrow$  Select Save
- $\rightarrow$  Continue to the next page  $\rightarrow$   $\rightarrow$   $\rightarrow$

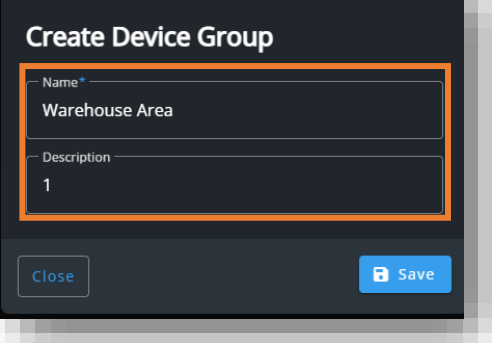

## <span id="page-21-0"></span>**Manage Device Group**

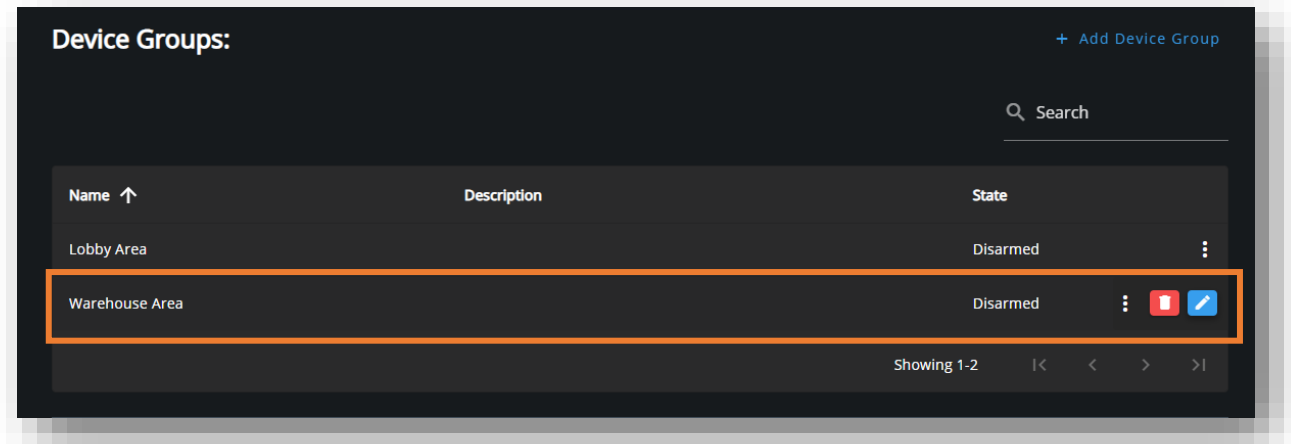

 $\rightarrow$  Once you select save in the popup menu, the new device group will appear in the list of device groups.

## → Select the recently created Device Group

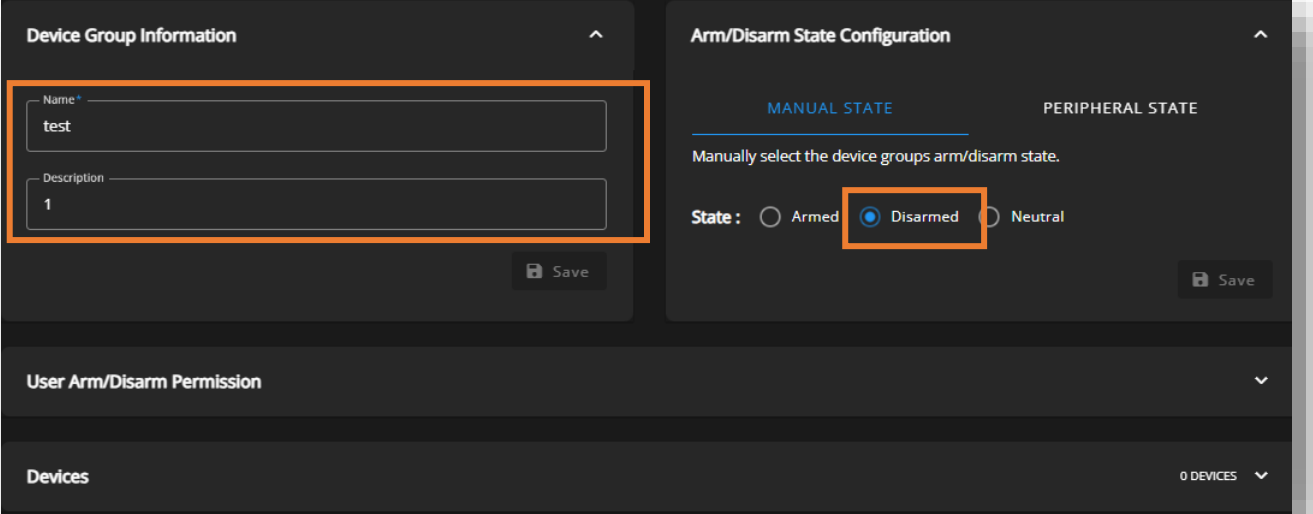

→ Within the edit device group page, confirm Name & Description (Zone Number)

#### $\rightarrow$  Set the state to Disarmed

*Note: Device groups are always built in a DISARMED state. This is very important in order to avoid a flood of alarms during the configuration process.*

 $\rightarrow$  Select Save.

## **Create Schedules**

Audience: Organization Super Admin, Organization Admin

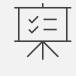

 $E$ 

Objective: Edit & create schedules.

*Note: Created schedules will be selectable when creating rules for devices.* 

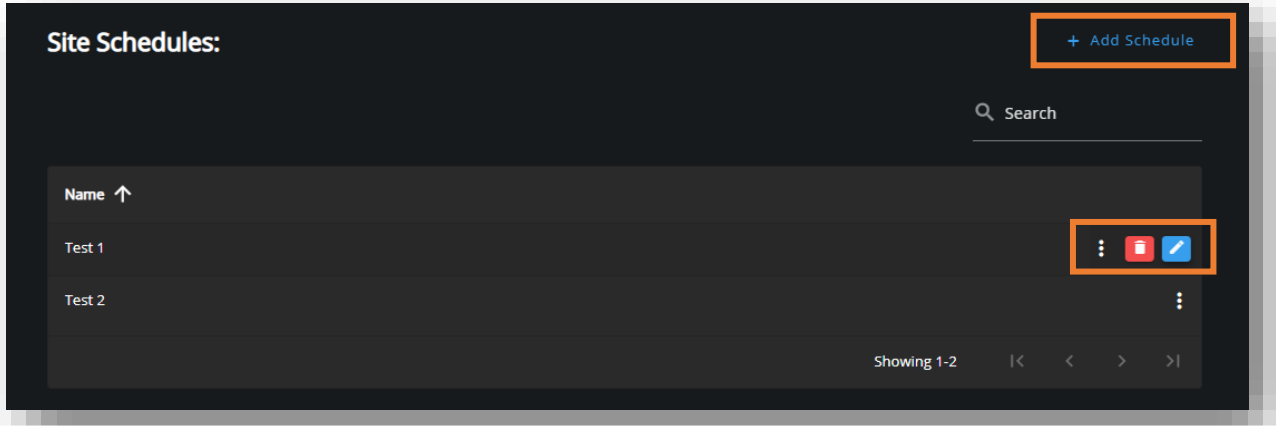

## Edit Schedule:

- → Navigate to *[Edit Site](#page-16-0)*
- $\rightarrow$  Select the Pen Icon to edit the existing schedules

## Add Schedule:

- $\rightarrow$  Select Add schedule
- $\rightarrow$  Enter a **Name** for the schedule
- $\rightarrow$  Using the slide bars or options on the right to create the schedules for each day

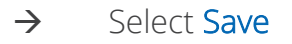

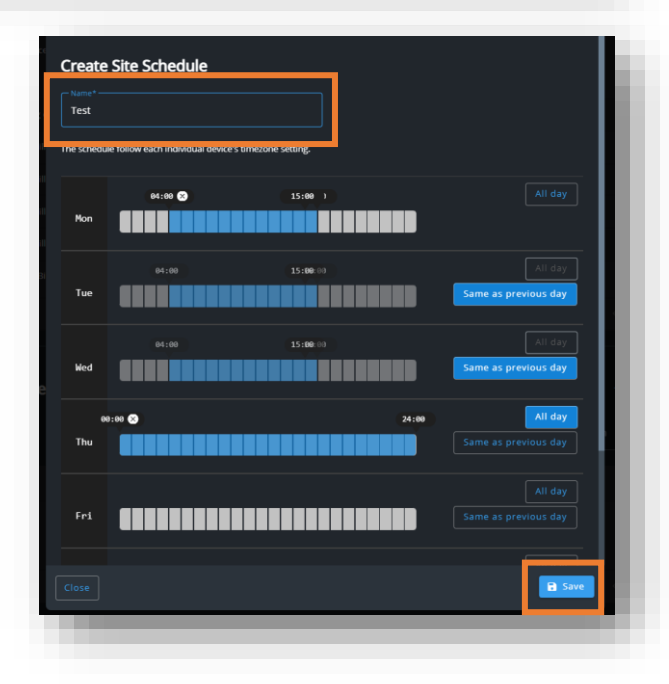

# <span id="page-23-0"></span>Devices

- → [Manage Devices](#page-24-0)
- → [Create a Rule](#page-28-0)
- → [Edit Devices](#page-30-0)

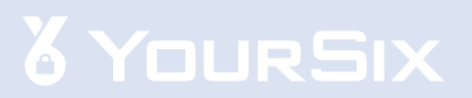

军

<span id="page-24-0"></span>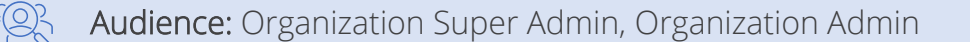

Objective: Manage & delete devices from an organization or site.

- Check model, firmware, serial number
- Access or reboot the device
- Create & configure device rules
- Create & configure user device permissions
- Manage applications on device
- Manage audio configuration
- Assign device to a device group
- Edit Event Retention

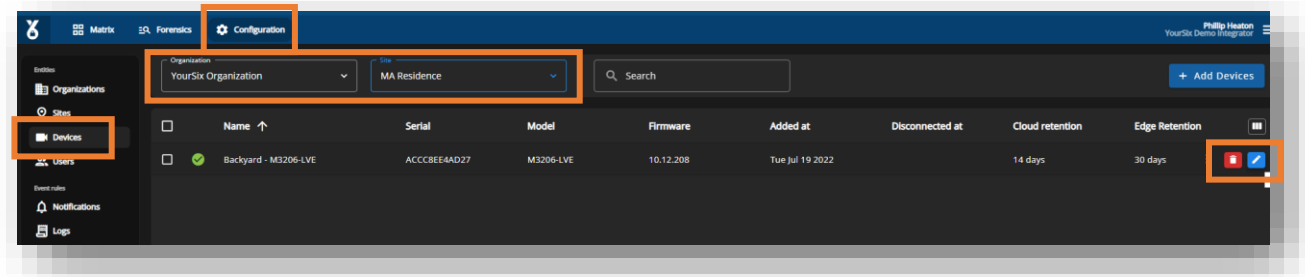

- → Select Configuration locate on the navigation bar
- → Select Devices located on the page menu
- $\rightarrow$  Select Pen icon to edit the device
- → Continue to next page →→→

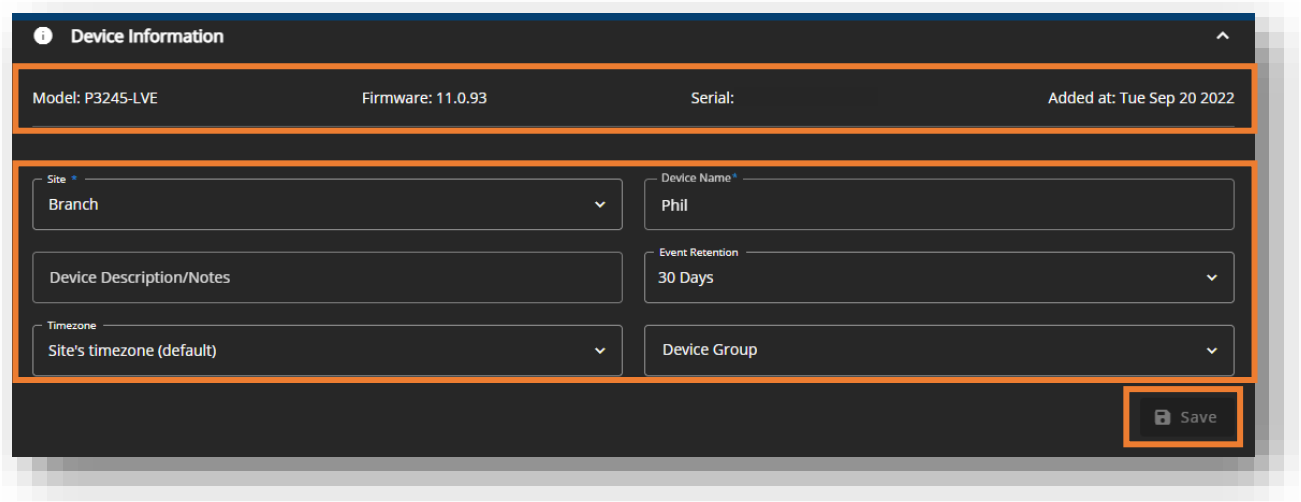

- → View Device Model, Firmware, Serial Number & Date Added at the top of the page
- $\rightarrow$  Edit the following information about the device:
	- Organization
	- Site
	- Device Name
	- Device Description
	- Time Zone
	- Device Group
	- Events Retention (*[guide](#page-53-0)*)
- → Select Save
- → Continue to next page →→→

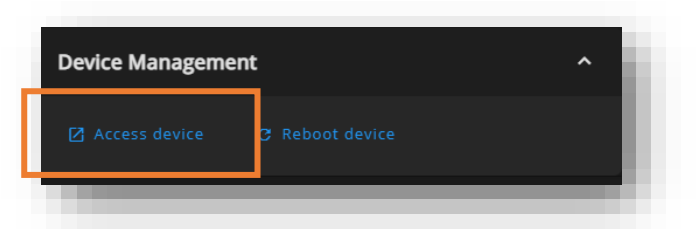

#### Access the Device Interface:

- $\rightarrow$  Locate the Device Management section on the Manage Device page
- $\rightarrow$  Select Access Device to view the device live feed and access the direct device interface:
	- Image settings
	- Stream settings
	- Overlay settings
	- Audio settings
	- PTZ settings
	- Privacy Mask settings
	- Application settings
	- System settings

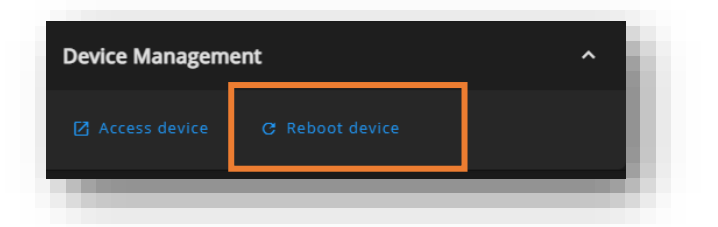

#### Reboot the Device:

- $\rightarrow$  Select Reboot Device to restart the device
- → Continue to next page →→→

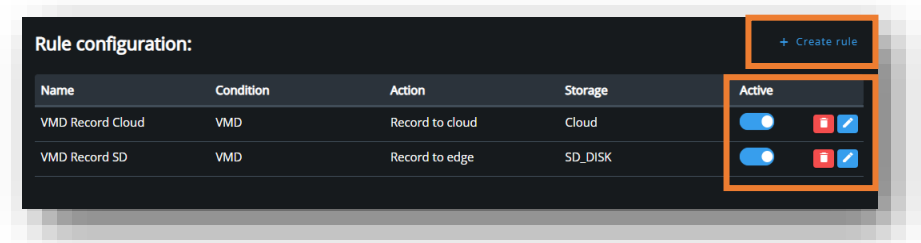

#### Edit & Create Action Rules:

- $\rightarrow$  View existing rules:
	- Toggle Active/Inactive
	- Select the Trash Can Icon to delete the rule
	- Select the Pen Icon to edit the rule
- → Select Create Rule to create a new rule for this device

## <span id="page-28-0"></span>**Create a Rule**

Audience: Organization Super Admin, Organization Admin

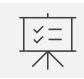

 $Q$ }

Objective: Create a new action rule for a device.

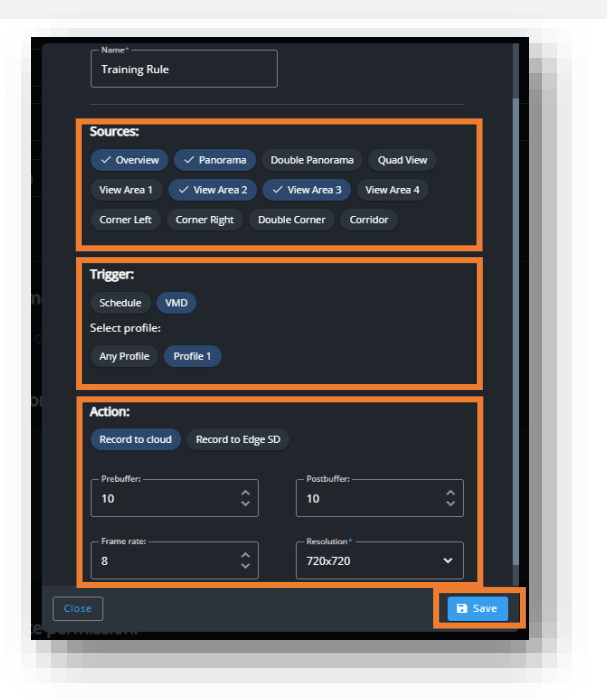

#### Motion Based Rule Record when motion is detected

- $\rightarrow$  Enter the Rule Name
- $\rightarrow$  Select the Schedule
- → Select the Source (Limited to Multi-Sensor and Panoramic Devices)
- $\rightarrow$  Select the Trigger
	- VMD: Motion detection recording  $\rightarrow$  Select profile: Profile 1
- → Select the Action (when motion is detected):
	- Record Audio (if applicable)
	- Record to the Cloud
	- Record to the Edge
- → Select Recording Settings:
	- Prebuffer (Recording before the trigger) → Value is seconds
	- Post buffer (Recording after the trigger)  $\rightarrow$  Value is seconds
	- Frame Rate  $\rightarrow$  Value is FPS
	- Resolution
- $\rightarrow$  Select Save

## **Create a Rule**

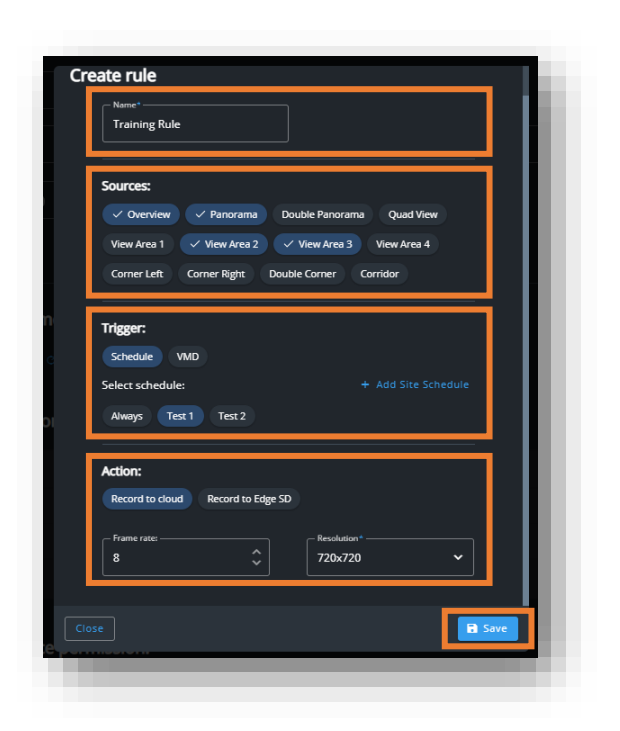

## Continuous and Schedule Based Rule

Record continuously or when schedule is active

- $\rightarrow$  Enter the Rule Name
- $\rightarrow$  Select the Schedule
- → Select the Source (Limited to Multi-Sensor and Panoramic Devices)
- → Do not select a Trigger
- $\rightarrow$  Select the Action:
	- Record Audio (if applicable)
	- Record to the Cloud
	- Record to the Edge
- → Select Recording Settings:
	- Frame Rate → Value is FPS
	- Resolution
- → Select Save

## <span id="page-30-0"></span>**Additional Device Management**

Audience: Organization Super Admin, Organization Admin  $\bigcirc$ 

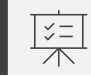

Objective: Edit new & existing devices.

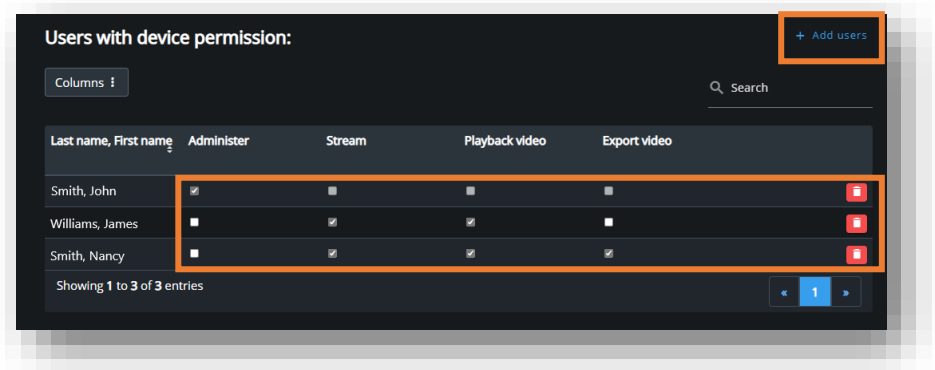

#### Device Permissions:

- → View Existing Device Permissions
	- Edit the Check Boxes to edit User Permissions
	- Select the Trash Can Icon to delete User Permissions from the device
- $\rightarrow$  Select Add User to create a new user for this device
	- Follow the screen prompts
- → Continue to next page →→→

## <span id="page-31-0"></span>**Edit Devices**

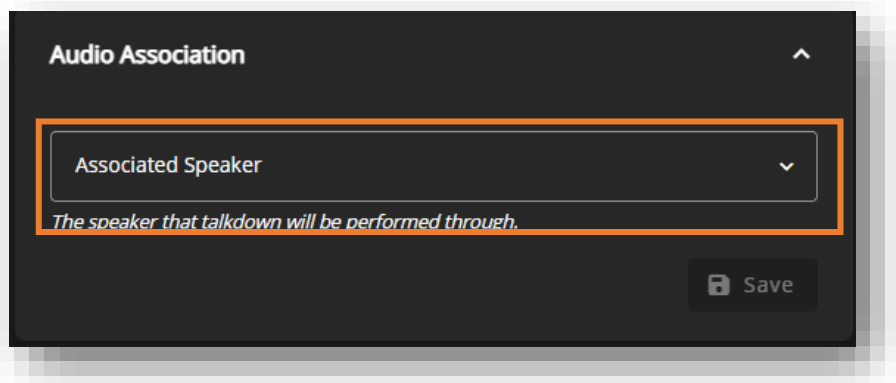

### Audio Association:

#### → Select the Associated Speaker

 *Note: Only speakers that have been added to the same site as the device being edited will appear in the drop down.*

## → Select Save

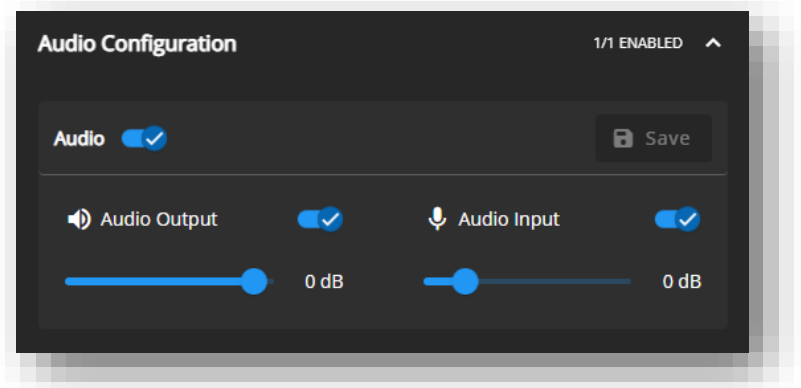

#### Edit Audio Configuration:

- → Toggle **Audio** to turn audio on or off
	- Toggle Audio Output to turn the speaker on or off
	- Toggle Audio Input to turn the microphone on or off
- → Select Save

## **Edit Devices**

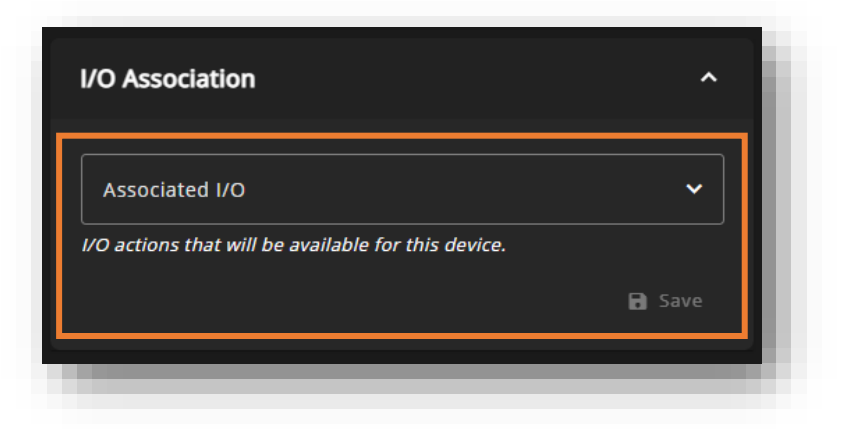

## I/O Association:

- → Select the Associated I/O
- → Select Save

# <span id="page-33-0"></span>Users

- → [Manage Users](#page-34-0)
- → [Edit a User](#page-35-0)
- → [Add a User](#page-39-0)

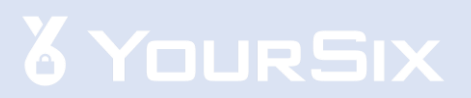

## <span id="page-34-0"></span>**Manage Users**

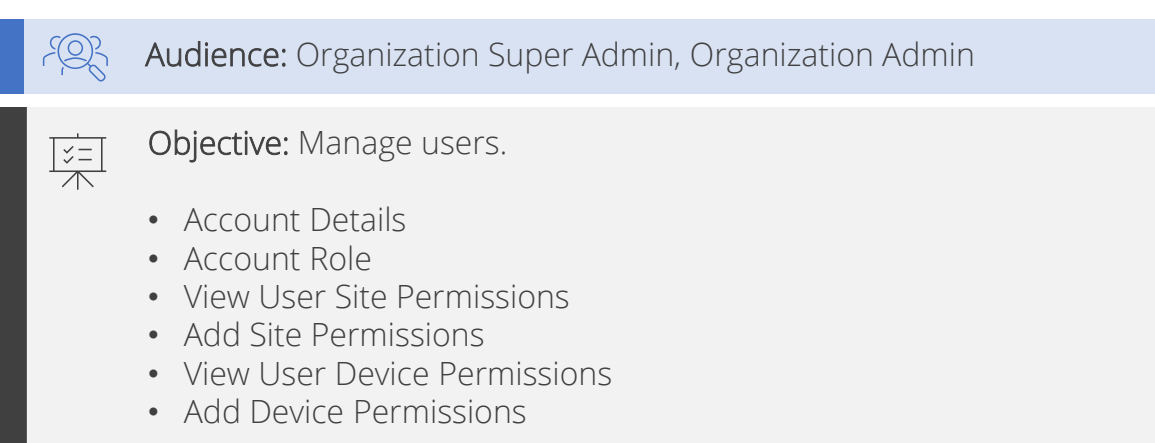

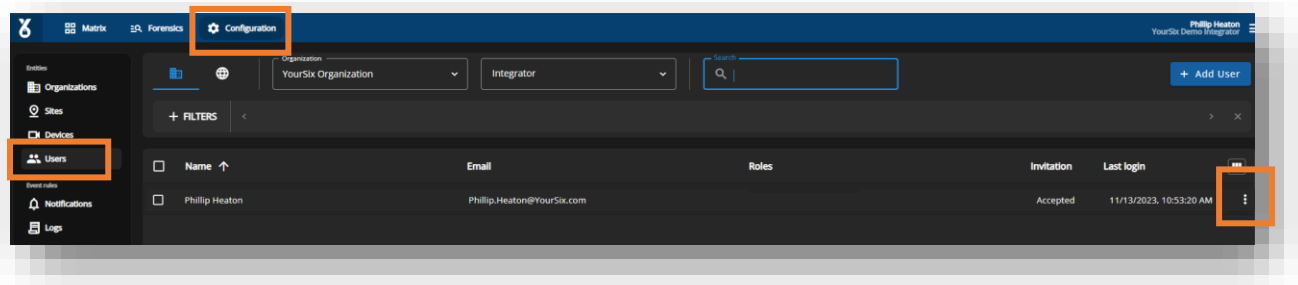

- → Select Configuration locate on the navigation bar
- → Select Users located on the page menu
- $\rightarrow$  Select Pen icon to edit the user
- → Continue to next page →→→

<span id="page-35-0"></span>Audience: Organization Super Admin, Organization Admin  $\bigcircled{S}$ 

Objective: Edit a user and permissions.  $\leq -$ 

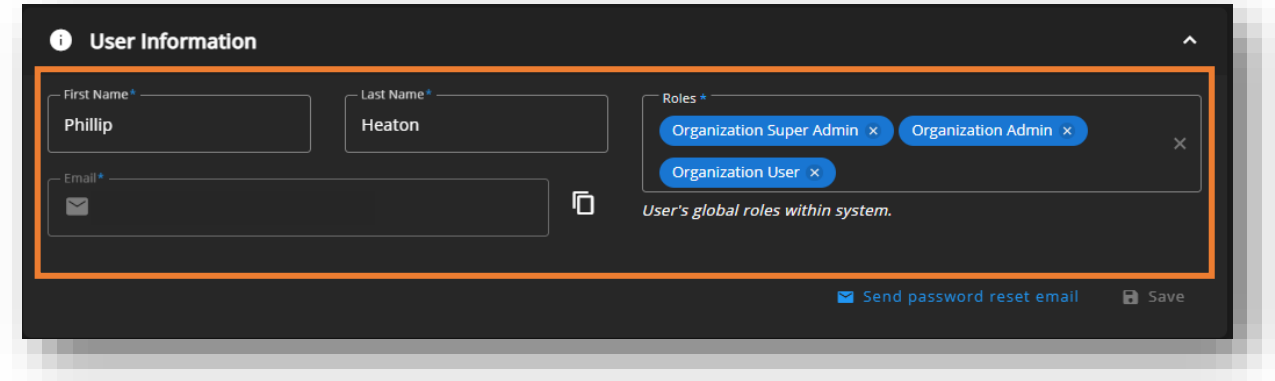

## Basic User Information:

- → Enter user First Name and Last Name
- → Select or remove Permissions
- → Select Save
- → Continue to next page →→→

<span id="page-36-0"></span>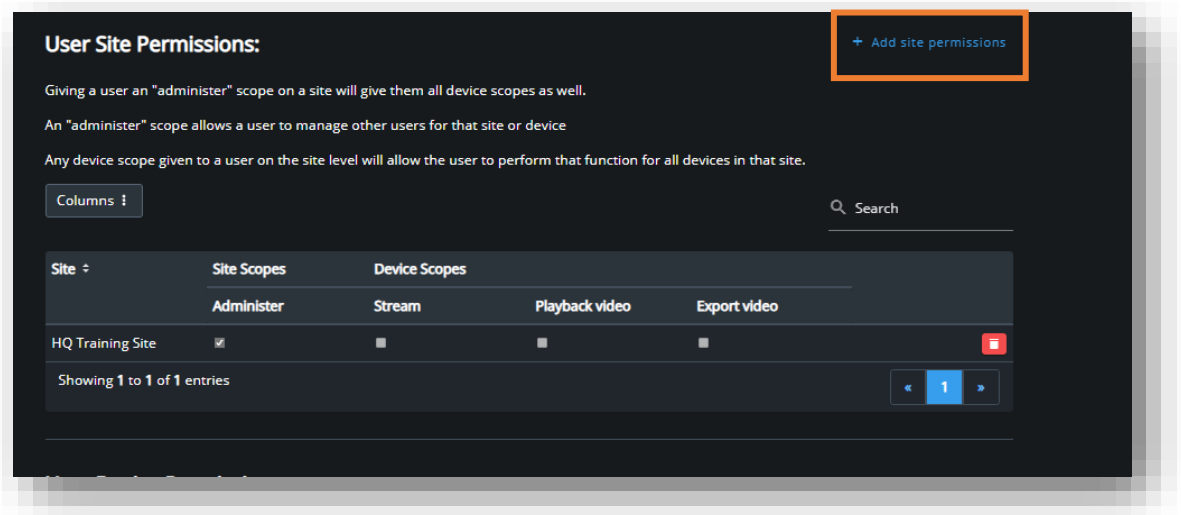

#### Add Site Permissions:

- → Select Add Site Permissions
- $\rightarrow$  In the popup menu select the Site Scopes or Device Scopes for the user
- $\rightarrow$  Select the Site from the list
- → Select Save
- → Continue to next page →→→

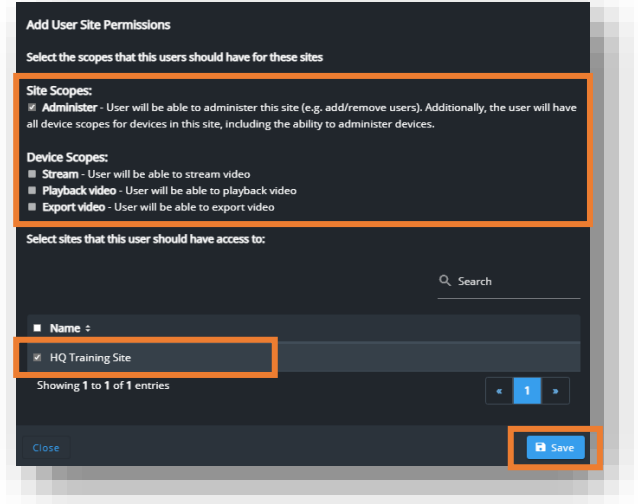

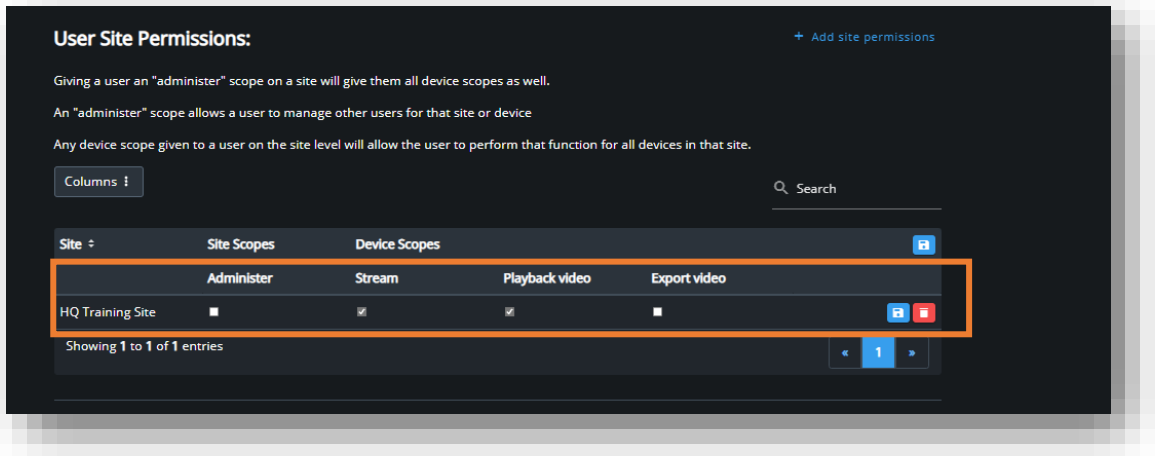

#### Edit Site Permissions:

- → Select the desired Site Scopes or Device Scopes
- $\rightarrow$  Select the Save Icon
- → *To delete a site permission, select the Trash Can Icon*
- → Continue to next page →→→

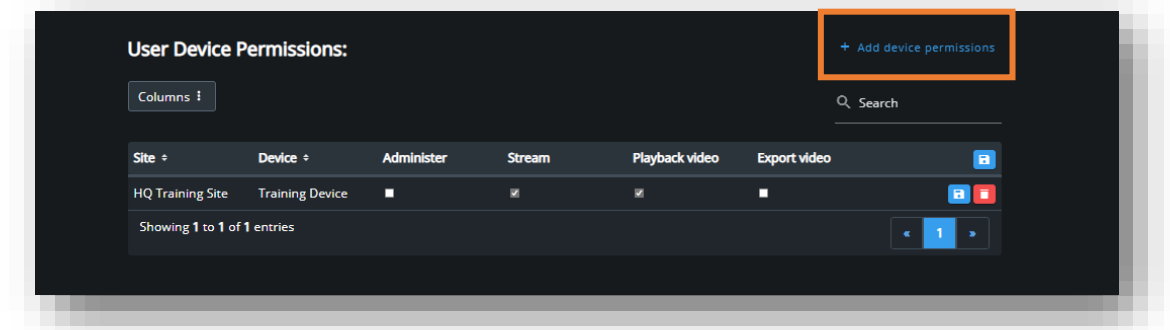

#### Add Device Permissions:

- → Select Add Device Permissions
- $\rightarrow$  In the popup menu select the Site Scopes or Device Scopes for the user
- $\rightarrow$  Select the Device from the list
- → Select Save
- → Continue to next page →→→

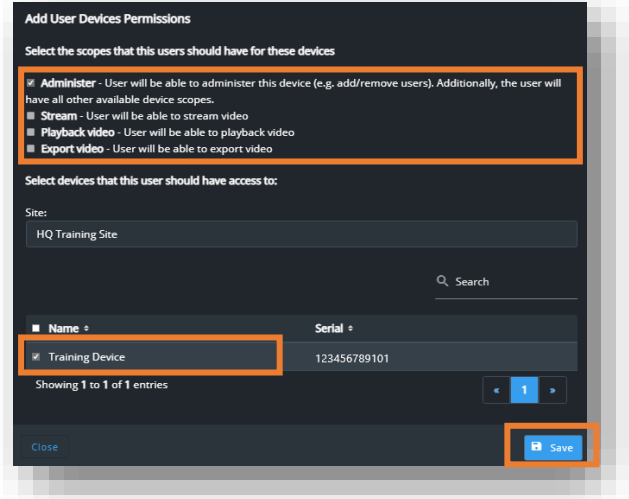

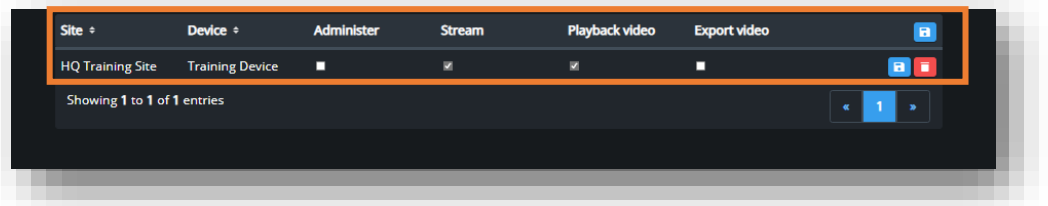

#### Edit Device Permissions:

- → Select the desired Site Scopes or Device Scopes
- $\rightarrow$  Select the Save Icon
- → *To delete a site permission, select the Trash Can Icon*

# <span id="page-39-0"></span>**Add Users**

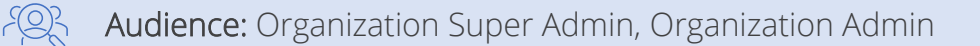

 $|\overline{z}$  =  $|$ 

Objective: Add new users to an organization

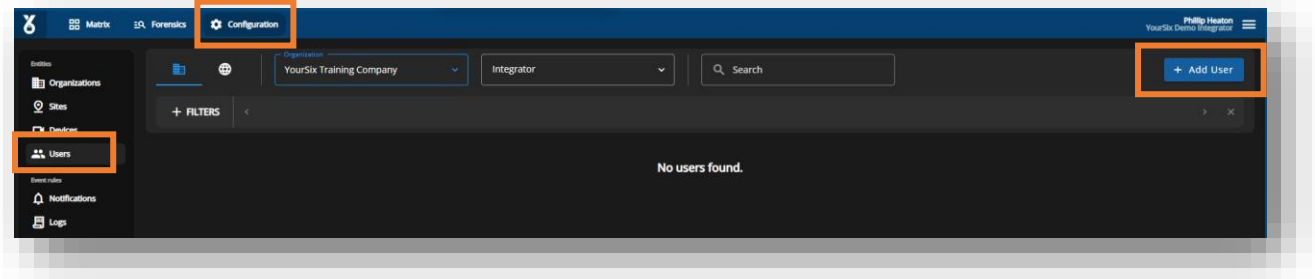

- → Select Configuration locate on the navigation bar
- → Select Users located on the page menu
- → Select Add User located in the upper right portion of the screen
- → Continue to next page →→→

# **Add Organization Users**

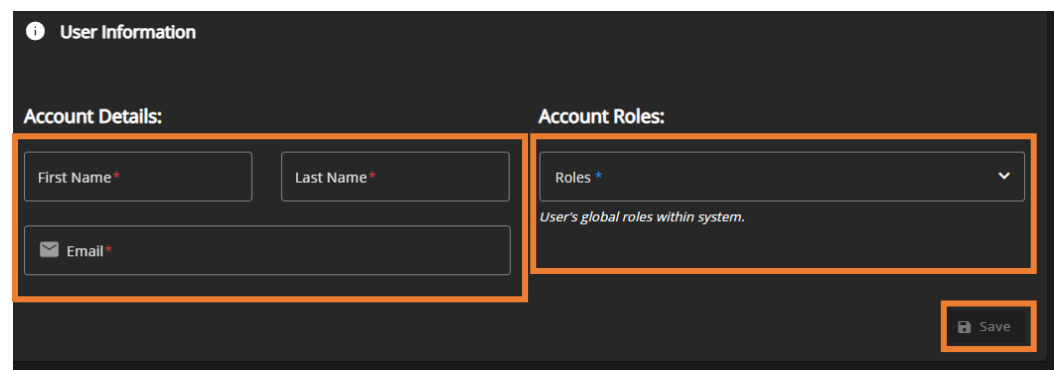

- $\rightarrow$  Enter information into the required fields
- → Select the Organization the user will be associated to
- $\rightarrow$  Select the Account Role the user should have for access
	- Please reference the Y6OS User Permission Guide when choosing the desired role for the user.
- → Select Save
- → Continue to next page →→→

## **Add User Device and Site Permissions**

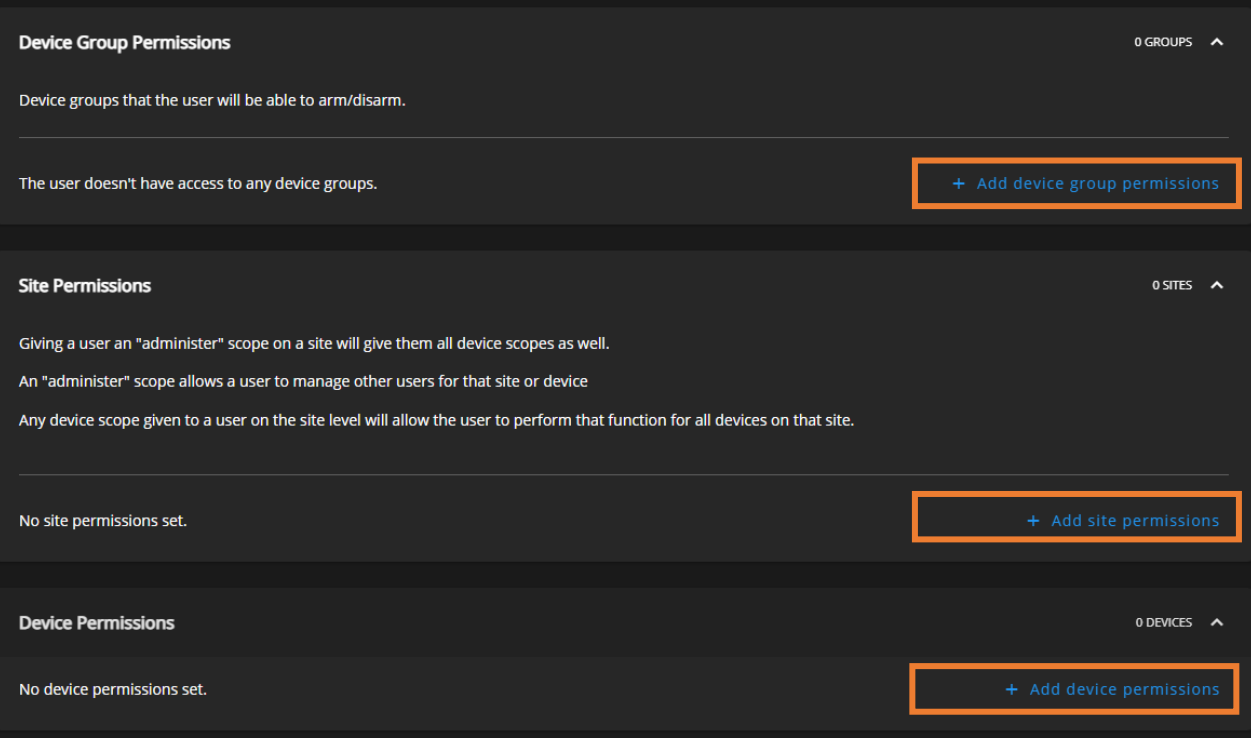

→ After a user is added to the platform then Admin's can assign Site, Device, and Device Group permissions. ([User Permissions](#page-36-0)).

# <span id="page-42-0"></span>Events

- → [Notification Overview](#page-45-0)
- → [Create Notifications](#page-45-0)
- → [Create Notification for Video Monitoring](#page-50-0)
- → [Edit Notifications](#page-55-0)
- → [Log Rule](#page-56-0)

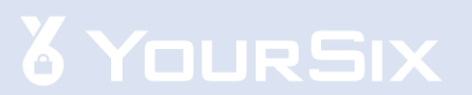

## **Notification Overview**

### Source:

- Notifications can be sent based on events that come from different sources. Those sources are:
	- Devices: Select individual devices that are the source of the event
	- Device Groups: Select a group of devices that are the source of the event (Device Groups should always be utilized as the source when creating a notification that will go to a central monitoring station)
	- Sites: Select an entire site which allows all devices at that site to be the source of the event

#### Events:

- There are two main kinds of events that can trigger a notification
	- 1. Event Based (motion detection, audio detection, etc)
		- The most used event/trigger is AXIS VMD (Video Motion Detection). When enabled, this notification will be sent out anytime there is movement within the field of view
		- When setting up a notification for central stations, AOA (AXIS object Analytics) should be utilized as the event to reduce false alarms
		- Tunning the Analytic: It is important to utilize include/exclude areas in order to cut out objectives that continuously cause motion in the field of view (like trees, water, etc). Include/exclude areas do not hinder the ability to see the entire field of view nor the camera's ability to record footage for the entire field of view.
	- 2. Health Based (device disconnect/connect, storage disruption, etc)
		- Device connect and disconnect are the most utilized health event. These events will trigger once when a device disconnects and once when the device reconnects
- Event and Health based notifications should be setup as separate notifications in the platform

## <span id="page-44-0"></span>**Notification Overview**

#### Recipients:

- The platform supports notifications being sent to the following recipients:
	- Users of the platform
	- Organization Emails
	- Organization Webhooks
	- Central Stations

#### Receiving Notifications

• Notifications can be received by text or email. Each user can control their own preference. This is located under "My Account" located within the upper right hamburger menu

<span id="page-45-0"></span>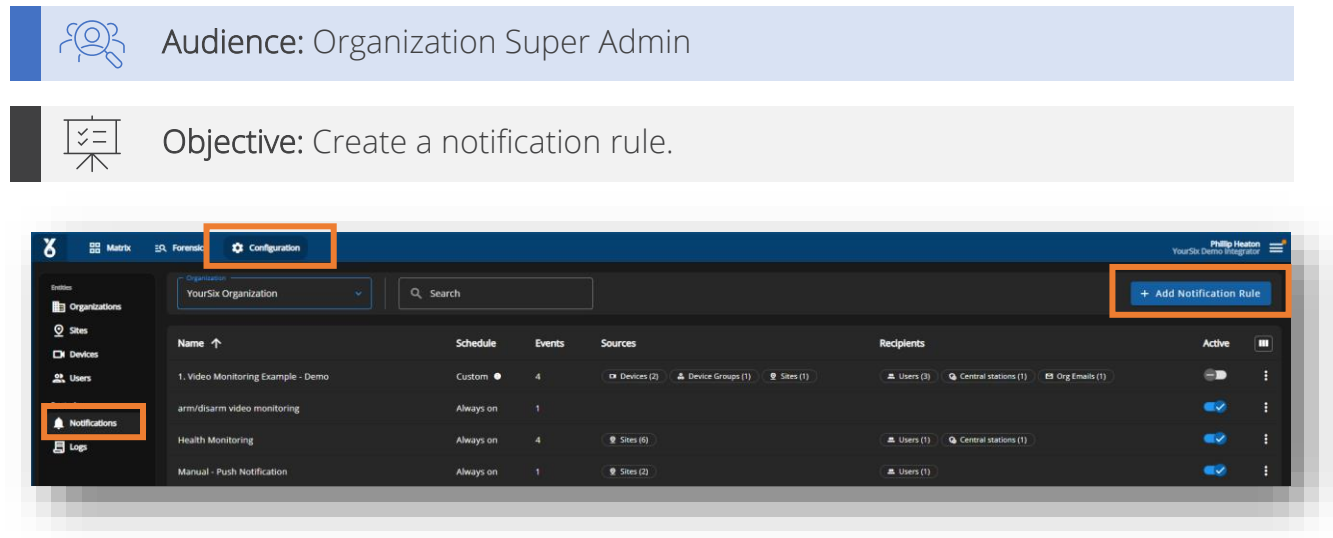

- → Select Configuration locate on the navigation bar
- → Select Notifications located on the page menu
- → Select Add Notification located in the upper right portion of the screen
- → Continue to next page →→→

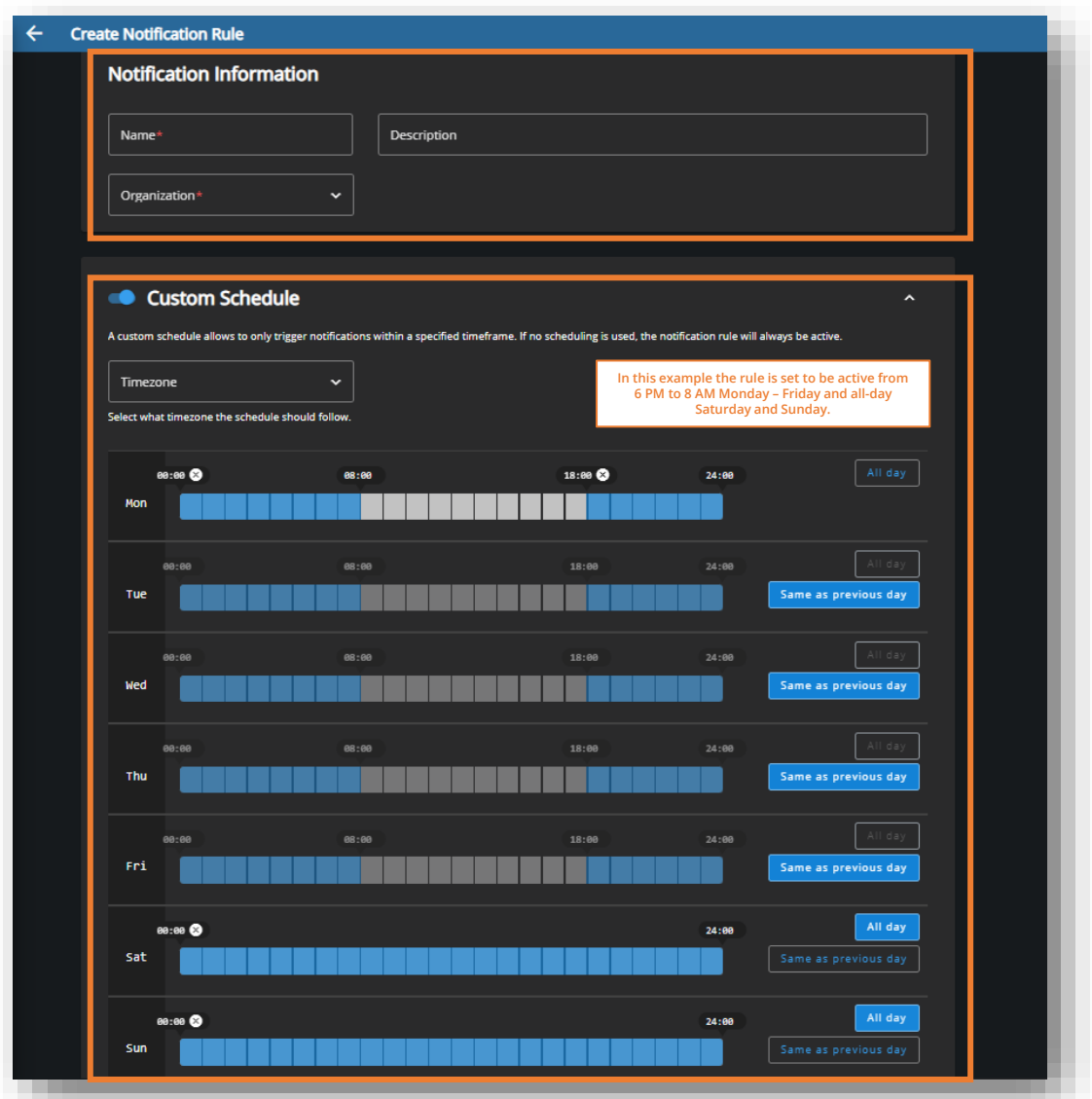

## Rule Name & Schedule:

- → Navigate to the Notifications Icon and Select Create Notification Rule
- → Add the Name & Description and select the Organization for the rule
- $\rightarrow$  Select the desired Time Zone for the rule
- $\rightarrow$  Create the **Schedule** for the rule (i.e., when the rule will be active)
- → Continue to next page →→→

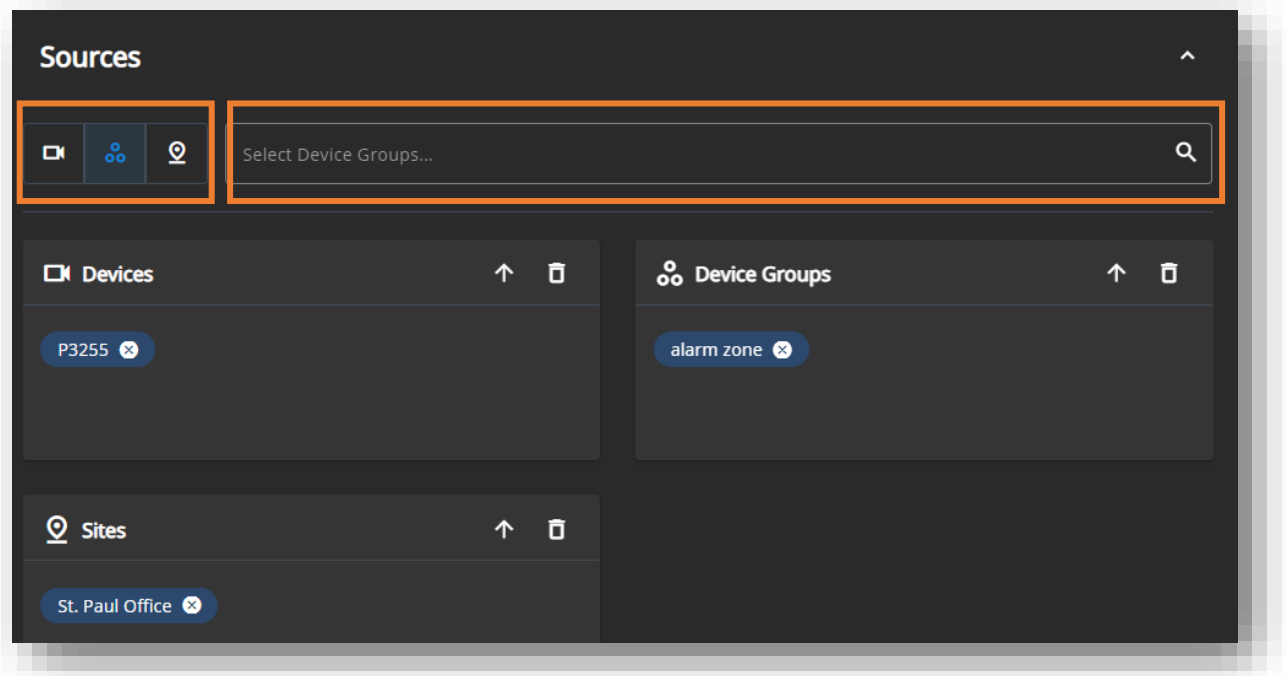

### Rule Sources:

→ On the Edit Notification Rule page navigate to the Sources section

*Note: The rule/notification being created can apply to a device, device groups, and/or sites.* 

 $\rightarrow$  Select the **Icon** for which you want to assign as the source; these icons are located below the upper left corner of the sources box

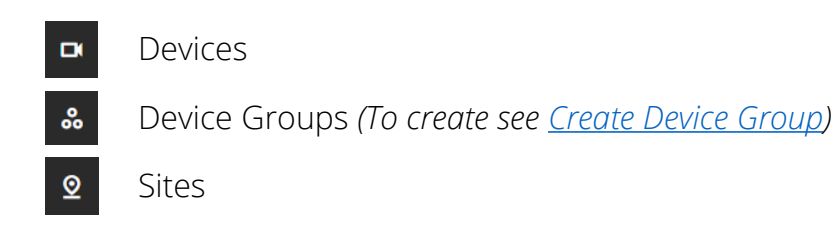

- → After selecting from the options above, select the Search Bar located to the right of the icons
- $\rightarrow$  Select the source from the drop-down menu; the selected source will appear in the appropriate box
- → Continue to next page →→→

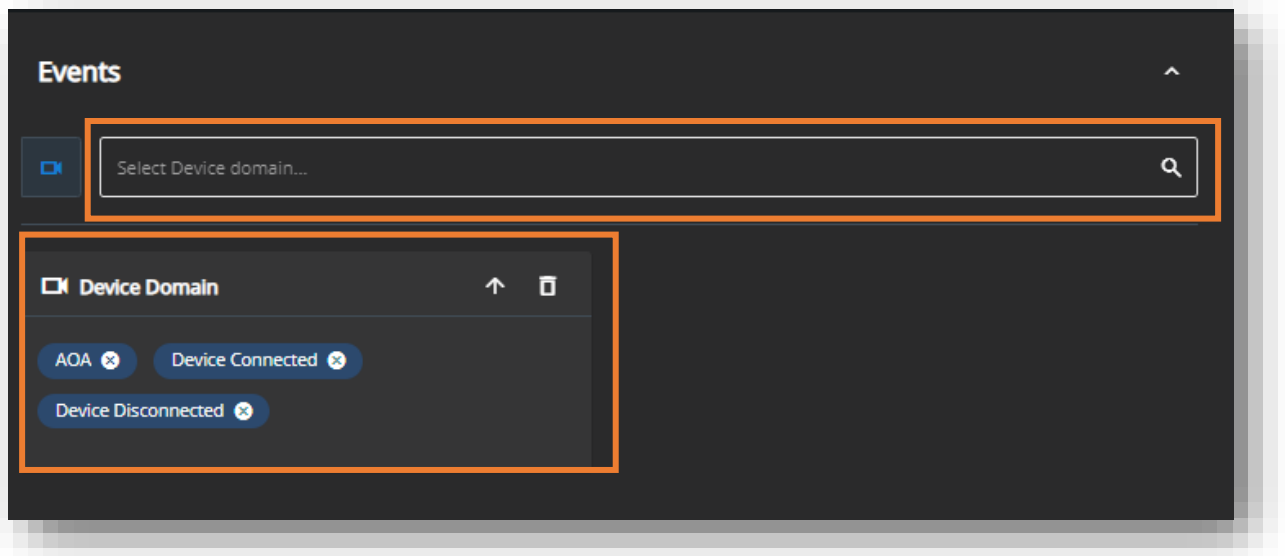

If the notification is for a central station, then please refer to the next section which covers [Notifications for Video Monitoring](#page-50-0)

#### Rule Events:

- → On the Edit Notification Rule page navigate to the Events section
- $\rightarrow$  From the drop-down, select the Event/Domain for which the rule will trigger

*Note: Selected domains will only work on devices that have been enabled. For example, if a device group has some devices with AOA and some without then only the devices with AOA will trigger the notification.*

*Note: If the event is a health notification such as device connect or disconnect it is recommended that users create two separate notifications. One for events/triggers (motion for example) that is based on a certain schedule. The second rule would be on 24/7 and would send notifications based on device health (device connect/disconnect)*

- $\rightarrow$  Once the device domain is selected the device domain will appear in the Device Doman Box
- → Continue to next page →→→

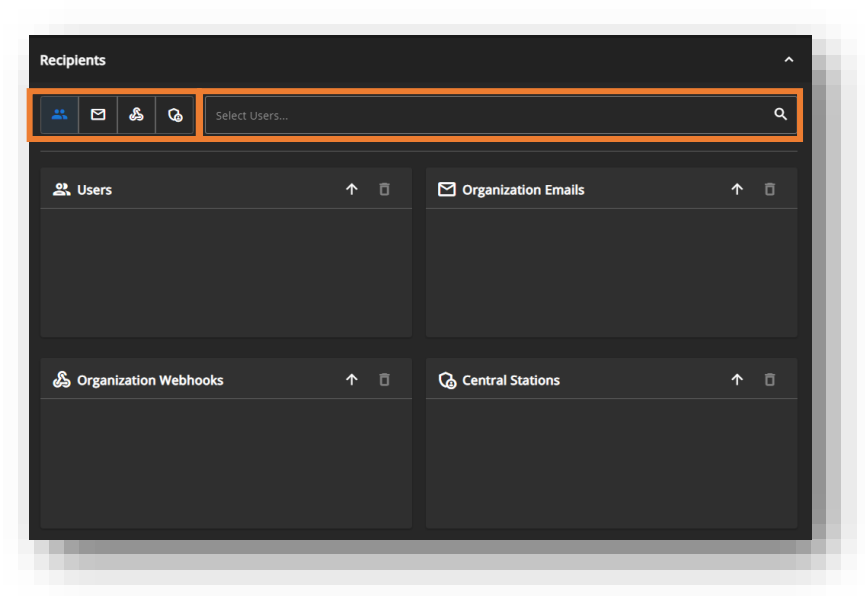

#### Rule Recipients:

→ On the Edit Notification Rule page navigate to the Recipients section

*Note: The rule/notification being created can notify a user, org email, webhooks and/or a central station.*

 $\rightarrow$  Select the **Icon** for which you want to select a recipient; these icons are located below the upper left corner of the recipient box

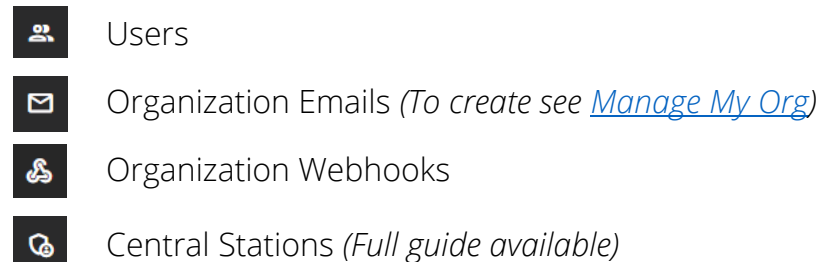

- → After selecting from the options above, select the Search Bar located to the right of the icons
- $\rightarrow$  Select the recipient from the drop-down menu; the selected recipient will appear in the appropriate box
- → Select Save rule at the bottom of the page

<span id="page-50-0"></span>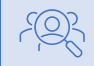

Audience: Organization Super Admin

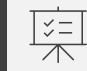

Objective: Create a notification rule for notifications that will be sent to a central Station

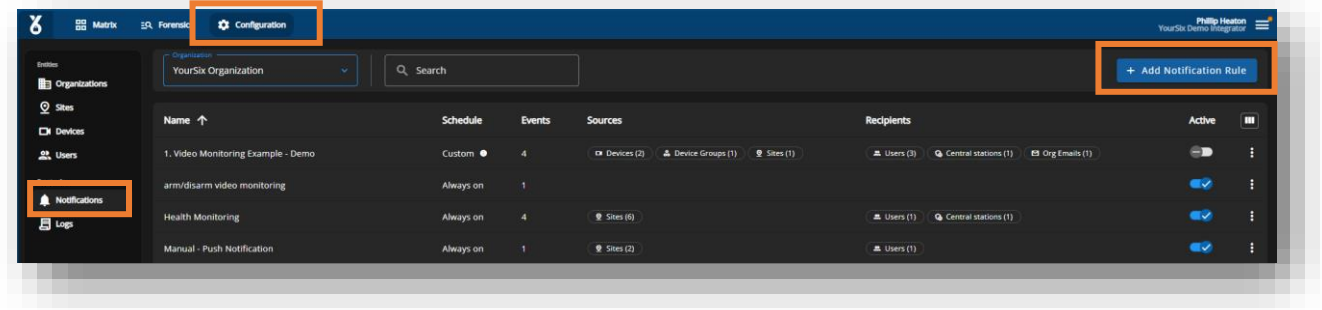

- → Select Configuration locate on the navigation bar
- → Select Notifications located on the page menu
- → Select Add Notification located in the upper right portion of the screen
- → Continue to next page →→→

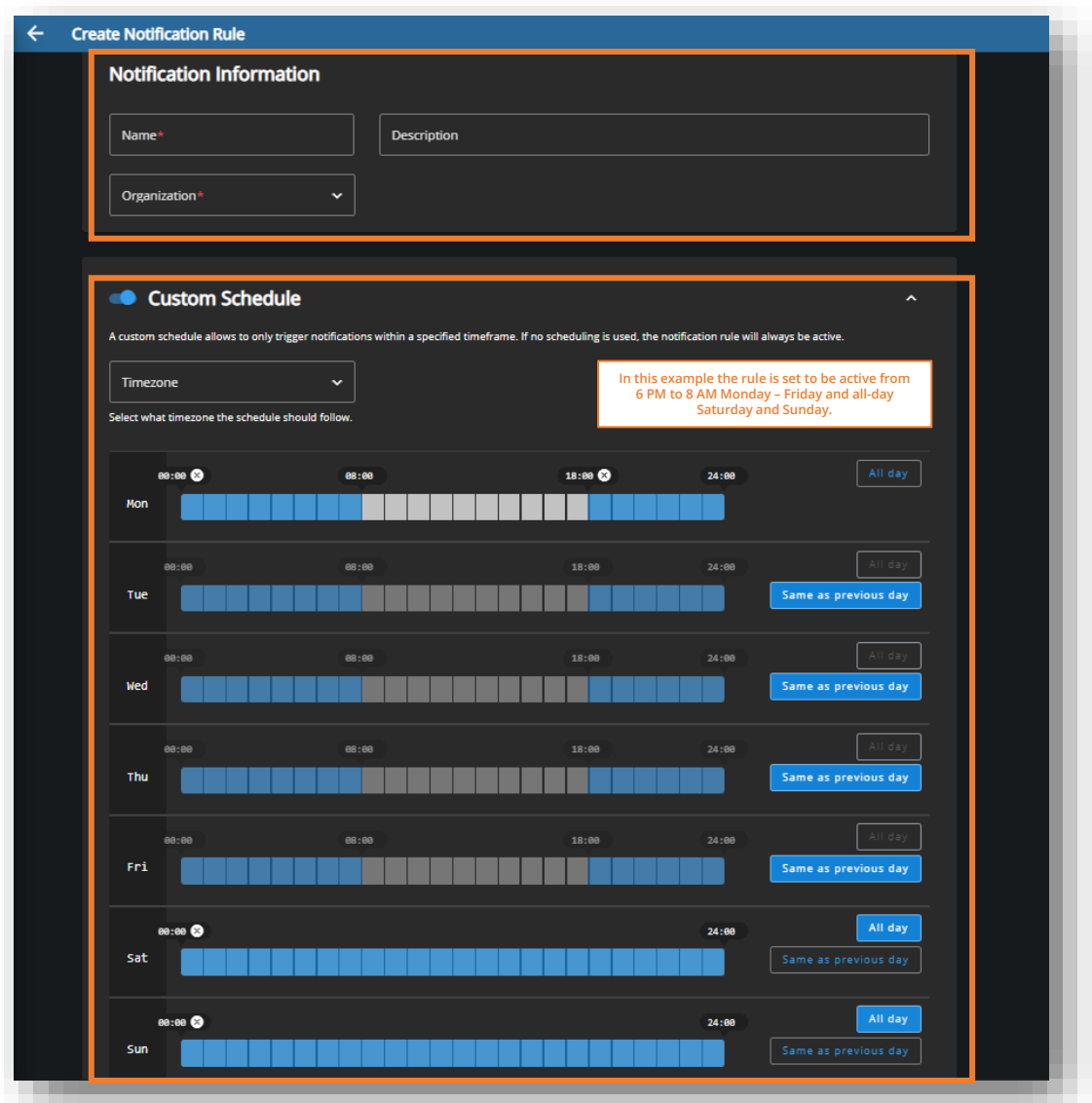

#### Rule Name & Schedule:

- → Navigate to the Notifications Icon and Select Create Notification Rule
- → Add the Name & Description and select the Organization for the rule
- $\rightarrow$  Select the desired Time Zone for the rule
- → Create the Schedule for the rule (i.e., when the rule will be active). For Video Monitoring this is when the central station will receive notifications.
- → Continue to next page →→→

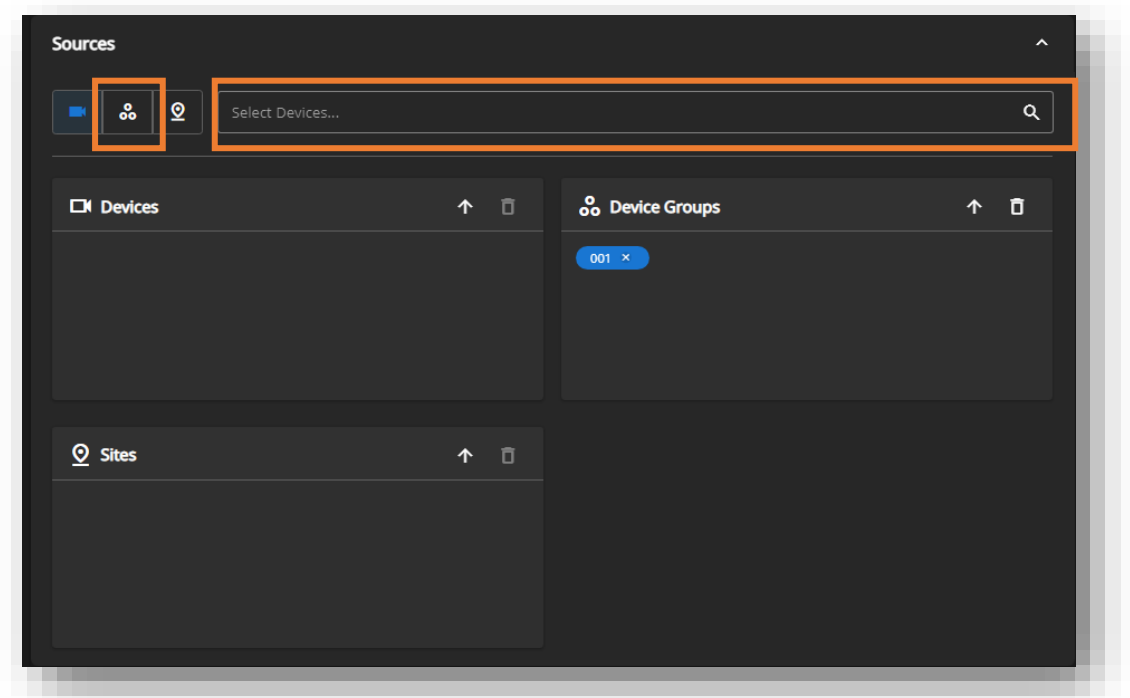

#### Rule Sources:

- → On the Edit Notification Rule page navigate to the Sources section
- → Select the Device Group Icon. Notifications for video monitoring must be set up at a device group level. Do not setup video monitoring notifications for site.

Device Groups *(To create see [Create Device Group\)](#page-19-0)*

- → Select the Search Bar located to the right of the icons and select the proper device group
- → Continue to next page →→→

<span id="page-53-0"></span>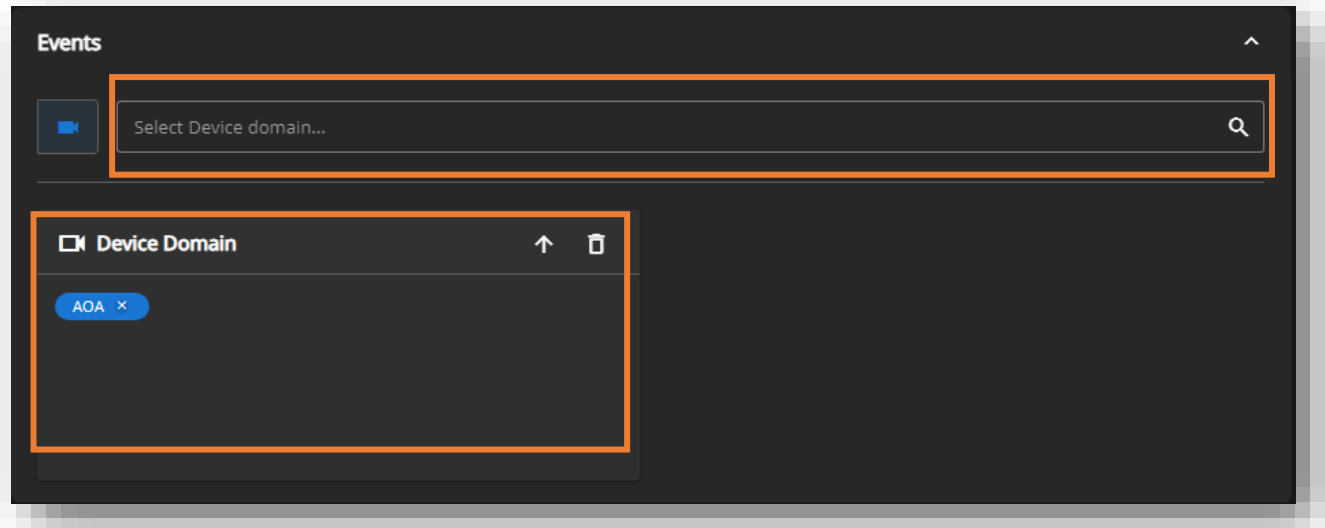

#### Rule Events:

- → On the Edit Notification Rule page navigate to the Events section
- → From the drop-down, select AOA (Axis Object Analytics) which is the trigger used to send the notification
- → Once the device domain is selected the device domain will appear in the Device Doman Box
- → Continue to next page →→→

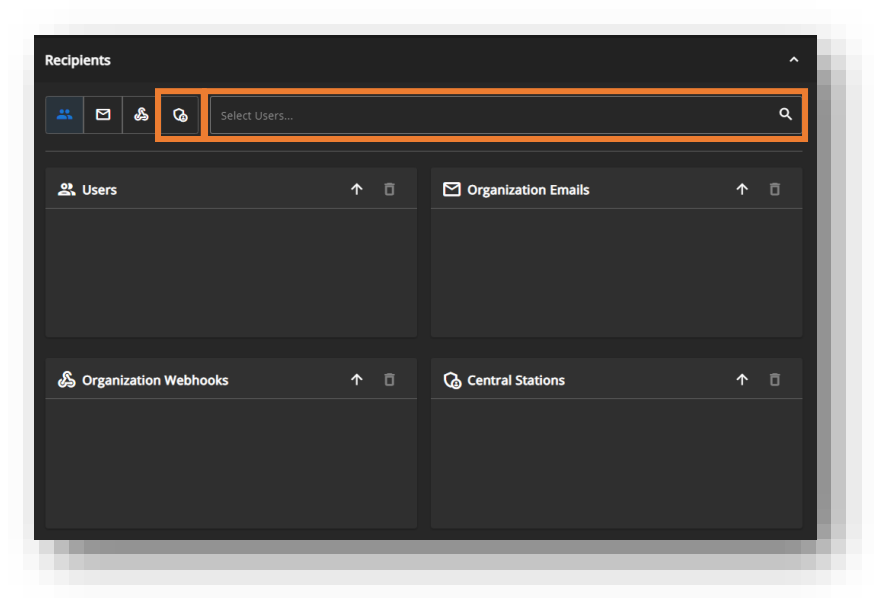

#### Rule Recipients:

- → On the Edit Notification Rule page navigate to the Recipients section
- $\rightarrow$  Select the Central Station Icon
- → Select the Search Bar located to the right of the icons and select the central station you wish the notifications to go to. If you do not see the proper central station, then please reach out to YourSix
- → Select Save rule at the bottom of the page

# <span id="page-55-0"></span>**Edit Notifications**

![](_page_55_Picture_1.jpeg)

 $\leq -$ 

Audience: Organization Super Admin

Objective: Manage notification rules.

![](_page_55_Picture_65.jpeg)

- → Select Configuration locate on the navigation bar
- → Select Notifications located on the page menu
- → Select the Pen icon located to the right of the notification you wish to edit
- $\rightarrow$  Editing a notification is the same user experience as creating one
	- **•** [\(Create Notification\)](#page-44-0)

# <span id="page-56-0"></span>**Log Rule**

![](_page_56_Picture_1.jpeg)

Audience: Organization Super Admin

Objective: Setup log rules to create event flags on the timeline  $\leq -$ 

![](_page_56_Picture_54.jpeg)

- → Select Configuration locate on the navigation bar
- → Select Logs located on the page menu
- → Select Add Log Rules located in the upper right portion of the screen
- → Continue to next page →→→

# **Manage Log Rule**

![](_page_57_Picture_38.jpeg)

# Log Rule:

- → *S*elect the organization from the Manage Organization dropdown
- → Select the Device, Device Group or Sites the log rule should apply
- → Continue to next page →→→

## **Manage Log Rule**

![](_page_58_Picture_74.jpeg)

#### Event Retention for Log Rules:

- → Select Devices on the Navigation menu
- $\rightarrow$  Use the Organization, Site and Search bar to locate the device you wish to edit
- $\rightarrow$  Select the Pen icon to edit the device

![](_page_58_Picture_75.jpeg)

- → On the edit/manage device page select the desired Events Retention for that device. This is how long the event flags will be saved for this device. Users should select the longest retention time they have selected in the cloud/edge retention sections.
- $\rightarrow$  Select Save
- → Continue to next page →→→

# **Manage Log Rule**

![](_page_59_Picture_1.jpeg)

## Event Flags Setup:

- $\rightarrow$  Navigate to the Matrix
- $\rightarrow$  Select Events above the timeline
- → From the menu, select the Event Flags you wish to see on the timeline

# <span id="page-60-0"></span>**Event Log**

![](_page_60_Picture_1.jpeg)

![](_page_60_Picture_44.jpeg)

- → Select Forensics locate on the navigation bar
- → Select Events located on the page menu
- → Continue to next page →→→

# **Event Log**

![](_page_61_Picture_33.jpeg)

- $\rightarrow$  Select the desired parameters
- → Select Search
- $\rightarrow$  A list of results will appear

<span id="page-62-0"></span>![](_page_62_Picture_0.jpeg)

## **Contact Y6**

1.800.687.3014 [helpdesk@yoursix.com](mailto:Helpdesk@yoursix.com) yoursix.com

#### **About YourSix Inc.**

YourSix is an award-winning Physical Security as a Service (PSaaS) provider. The Y6OS cloud platform leverages a unique convergence of surveillance, access control, audio, sensors, artificial intelligence, and monitoring to deliver a singular operational intelligence and physical security solution. YourSix's commitment to innovation continues to transform the industry through its open standards-based framework, robust cybersecurity protocols, and ongoing advancements powered by machine learning/artificial intelligence. YourSix was founded in 2015 and headquartered in St. Paul, Minnesota. In 2021, Inc. 5000, the most prestigious ranking of the nation's fastest-growing private companies, ranked YourSix Inc., No. 208 in America.